### Register your product and get support at www.philips.com/welcome

## **PicoPix**

PPX3610

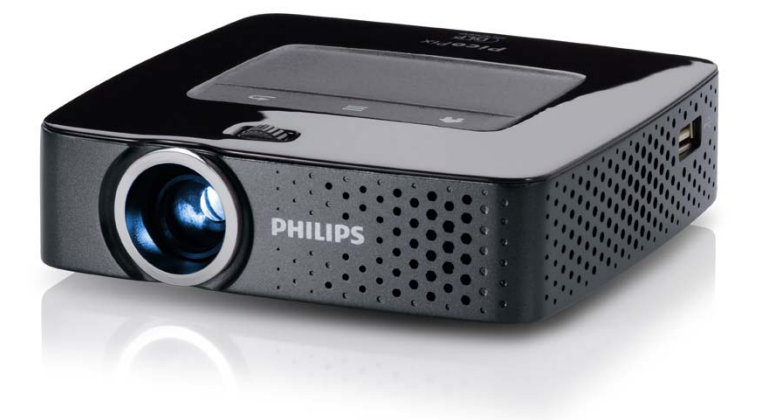

ES Manual del usuario

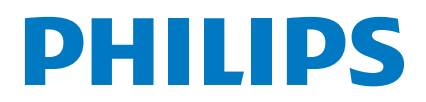

## **Indice de materias**

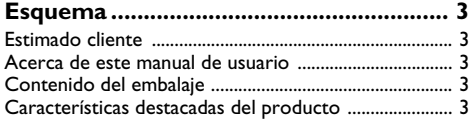

#### **1 Instrucciones generales de**

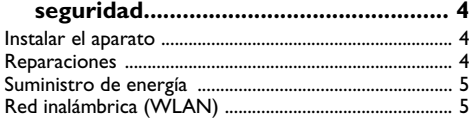

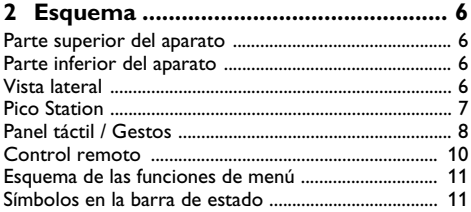

#### **[3 Puesta en marcha por primera vez .](#page-11-0) 12**

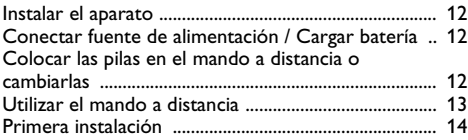

#### **[4 Conectar al reproductor...................](#page-14-0) 15**

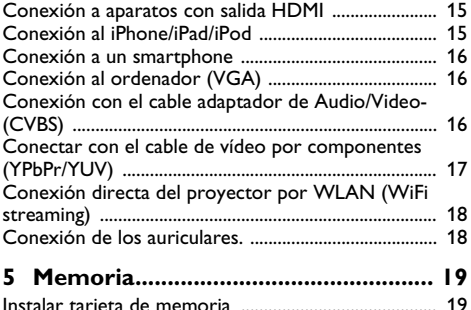

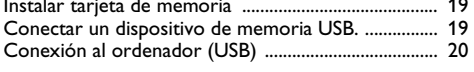

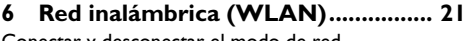

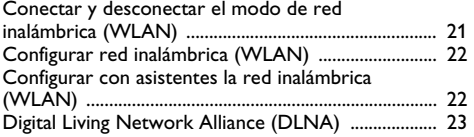

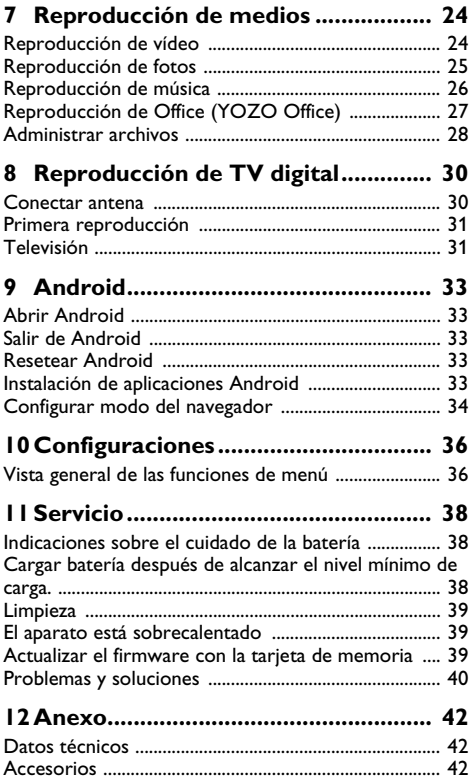

## <span id="page-2-0"></span>**Esquema**

### <span id="page-2-1"></span>**Estimado cliente**

Muchas gracias por haberse decidido por nuestro proyector de bolsillo.

¡Disfrute de su aparato y de su gran variedad de funciones!

### <span id="page-2-2"></span>**Acerca de este manual de usuario**

Gracias a la guía de instalación que aparece en las páginas siguientes podrá poner en marcha su aparato de forma rápida y sencilla. En los capítulos siguientes de este manual de usuario encontrará descripciones detalladas.

Lea detenidamente este manual de usuario. Para garantizar un funcionamiento del aparato libre de fallos, preste especial atención a las instrucciones de seguridad. El fabricante no se responsabiliza de los problemas que puedan surgir del incumplimiento de estas instrucciones.

### **Símbolos utilizados**

#### *Nota*

#### **Trucos & Consejos**

Con este símbolo se han marcado los consejos con ayuda de los cuales podrá Vd. utilizar el aparato de forma más efectiva y simple.

#### **¡ATENCIÓN!**

**¡Deterioros del aparato o pérdida de da- tos!**

Este símbolo advierte de desperfectos en el aparato, así como sobre la posibilidad de pérdida de datos. Estos daños pueden crearse por un uso inadecuado.

#### **¡PELIGRO!**

#### **¡Peligro para las personas!**

Este símbolo advierte de peligros para las personas. Si no se maneja correctamente el aparato pueden provocarse daños corporales o desperfectos.

### <span id="page-2-3"></span>**Contenido del embalaje**

- $\mathbf{0}$  Mando a distancia
- $\mathbf{\Theta}$  Provector PicoPix
- $\bigcirc$  Fuente de alimentación
- $\bullet$  Cable USB
- $\Theta$  Cable HDMI
- $\mathbf{\Theta}$  Guía de primeros pasos
- $\bullet$  Bolsa

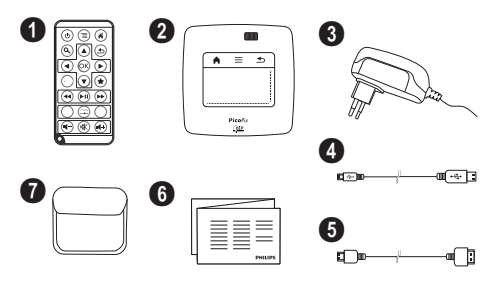

### <span id="page-2-4"></span>**Características destacadas del producto**

#### **Conexión a aparatos con salida HDMI**

Con el cable adaptador HDMI a mini-HDMI es posible conectar el proyector a un ordenador de mesa o a un portáti[l \(consulte también el capítulo Conectar al](#page-14-0) [reproductor, página 15\)](#page-14-0).

#### **Conexión directa del proyector por WLAN (WiFi streaming)**

Con el software PicoPixWlink es posible conectar el proyector a un ordenador de mesa o portátil a través de la red inalámbrica. Para ello, ambos equipos deben estar conectados a la misma red inalámbric[a \(consulte](#page-17-0) [también el capítulo Conexión directa del proyector por](#page-17-0) [WLAN \(WiFi streaming\), página 18\)](#page-17-0).

#### **Reproducción de Office (YOZO Office)**

Con YOZO Office podrá visualizar documentos de Offic[e \(consulte también el capítulo Reproducción de](#page-26-0) [Office \(YOZO Office\), página 27\)](#page-26-0).

## <span id="page-3-0"></span>**1 Instrucciones generales de seguridad**

No realice ajustes ni modificaciones que no vengan descritos en este manual de usuario. Si no se maneja correctamente el aparato pueden provocarse daños corporales o desperfectos, daños en el aparato o pérdida de datos. Tenga en cuenta todos los avisos de precaución y seguridad.

### <span id="page-3-1"></span>**Instalar el aparato**

El aparato ha sido construido para su uso exclusivo en interiores. El aparato debe estar colocado correctamente y de forma estable sobre una superficie plana. Coloque todos los cables de forma que el aparato no resulte dañado y que nadie pueda tropezar con ellos y resultar herido.

No conecte el aparato en habitaciones húmedas. Nunca toque el enchufe ni el conector de alimentación con las manos húmedas.

El aparato debe estar suficientemente ventilado y no debe taparse. No coloque su aparato en armarios o cajas cerrados.

No lo coloque sobre superficies blandas como colchas o alfombras, y no cubra la ranura de ventilación. En ese caso el aparato podría sobrecalentarse e incendiarse.

Proteja el aparato contra la exposición solar directa, el calor, las oscilaciones graves de temperatura y la humedad. No instale el aparato en las proximidades de radiadores o aparatos de aire acondicionado. Preste atención a la información acerca de la temperatura y la humedad del aire que aparece en los datos técnicos.

Si el producto funciona durante largos periodos de tiempo, se recalienta su superficie y aparecerá un símbolo de advertencia en la proyecció[n \(consulte también](#page-10-1)  [el capítulo Símbolos en la barra de estado, página 11\).](#page-10-1) El aparato reaccionará de la siguiente manera:

- **1** El ventilador activa su nivel máximo de rendimiento.
- **2** Con el nivel máximo de claridad aparecerá el símbolo de sobrecalentamiento en pantalla, y el aparato cambiará de manera automática al nivel mínimo de claridad.
- **3** Con el nivel mínimo de claridad aparecerá el símbolo de sobrecalentamiento durante tres segundos centrado en la pantalla. Después, el aparato se desconectará automáticamente.

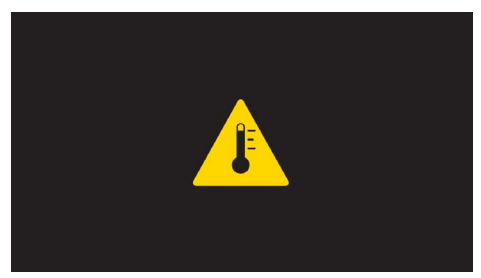

Podrá continuar la reproducción cuando el PicoPix se haya refrigerado.

El aparato no puede entrar en contacto con líquidos. En caso de que penetren líquidos o cuerpos extraños en el aparato, apáguelo y desconéctelo de la red eléctrica y llévelo a revisar a un centro de servicio técnico.

Manipule la unidad con cuidado. Evite el contacto con la lente objetivo. No coloque nunca objetos pesados o punzantes encima del aparato o del cable de conexión de red.

Si el aparato se calienta en exceso o sale humo de él, apáguelo inmediatamente y extraiga el enchufe de la toma. Deje que el servicio técnico revise su aparato. Para evitar que se pueda extender un fuego, no exponga el aparato a un fuego abierto.

En caso de que concurran las siguientes condiciones, puede crearse una capa de vaho en el interior del aparato y provocar un error de funcionamiento

- en caso de que el aparato sea transportado de una estancia fría a una caldeada;
- tras caldear una estancia fría;
- si se ubica en una estancia húmeda.

Para evitar dicha capa de vaho, proceda como se indica a continuación:

- **1** Cierre el aparato dentro de una bolsa de plástico antes de llevarlo a otra habitación, a fin de adaptarlo a las circunstancias del entorno.
- **2** Espere una o dos horas antes de sacar el aparato de dicha bolsa.

El aparato no debe colocarse en un entorno con mucho polvo. Las partículas de polvo, así como otros cuerpos extraños podrían dañar el aparato.

No exponga el aparato a vibraciones extremas. En ese caso, los módulos internos podrían dañarse.

No permita que haya niños que manejen el aparato sin ser vigilados. No permita que los plásticos de embalaje lleguen a manos de niños.

### <span id="page-3-2"></span>**Reparaciones**

No realice reparaciones de ningún tipo en el aparato. Un mantenimiento indebido puede provocar daños a personas o en el aparato. Deje que únicamente el servicio técnico autorizado repare su aparato.

Encontrará más detalles sobre centros de mantenimiento autorizados en la tarjeta de garantía.

No retire la placa de características de su aparato, de lo contrario se extinguirá la garantía.

### <span id="page-4-0"></span>**Suministro de energía**

Utilice solamente la fuente de alimentación suministrada (véase Anexo / Características técnicas). Compruebe si la tensión de red de la fuente de alimentación coincide con la existente en el lugar de instalación. Este equipo cumple el tipo de tensión especificado en la unidad.

La capacidad de la batería se reduce con el paso del tiempo. Si el aparato solo funciona con la fuente de alimentación, la batería estará estropeada. Póngase en contacto con un centro de servicio autorizado para sustituir la batería.

No trate de sustituir la batería usted mismo. La manipulación incorrecta de la batería o el empleo de un tipo de batería inadecuada pueden producir daños en el aparato o lesiones.

#### **¡PELIGRO!**

**Peligro de explosión en caso de que se instale un tipo erróneo de pila**

No trate de sustituir la batería usted mismo.

**Existe el riesgo de explosión si se utiliza un tipo erróneo de pila.**

Desconecte el aparato con el interruptor de encendido/ apagado antes de sacar la fuente de la alimentación de la toma.

Antes de limpiar la superficie, apague el aparato y desconéctelo de la red de alimentación eléctrica. Utilice un paño suave y sin pelusas. No utilice en ningún caso productos de limpieza líquidos, gaseosos o fácilmente inflamables (sprays, productos abrasivos, productos para pulir, alcohol, etc.). El interior del aparato no puede entrar en contacto con humedad.

#### **¡PELIGRO!**

#### **LED de alto rendimiento**

Este aparato está equipado con un LED (Light Emitting Diode) de alto rendimiento que emite una luz muy clara. Nunca mire directamente al objetivo del proyector. De hacerlo, pueden aparecer irritaciones en los ojos o incluso daños.

#### **¡PELIGRO!**

#### **¡Riesgo de daños en los oídos!**

No utilice el aparato durante largos períodos con volumen alto -especialmente si Vd. utiliza cascos. De lo contrario, pueden aparecer daños.

## <span id="page-4-1"></span>**Red inalámbrica (WLAN)**

El funcionamiento de las instalaciones de seguridad y de aparatos médicos o delicados se puede ver interferido por la potencia de emisión del aparato. Cuando se encuentre cerca de dichos dispositivos, preste atención a las normas de utilización (o bien a las restricciones de utilización).

El uso de este aparato puede influir, debido a la emisión en alta frecuencia, en aparatos médicos que no hayan sido suficientemente protegidos, como p.e. audífonos o marcapasos. Pregunte a un médico o al fabricante del aparato médico si éstos están suficientemente protegidos contra radiaciones externas de alta frecuencia.

## <span id="page-5-0"></span>**2 Esquema**

### <span id="page-5-1"></span>**Parte superior del aparato**

 $\bigcirc$  – Panel táctil para navegar y para manejar el puntero del ratón [\(consulte también el capítulo Panel táctil /](#page-7-0)  [Gestos, página 8\)](#page-7-0)

2 – Barra de estado LED

Azul: aparato encendido/en modo de espera Apagado: el aparato está desconectado.

3 – Rueda de ajuste de nitidez de la imagen.

#### *Nota*

Recuerde que la distancia con la superficie de proyección debe medir al menos 0,5 metros y 5 metros como máximo. Fuera de este rango de distancias del Pocket Projector ya no será posible obtener una imagen nítida. Evite girar violentamente la rueda de ajuste para prevenir posibles daños en el objetivo.

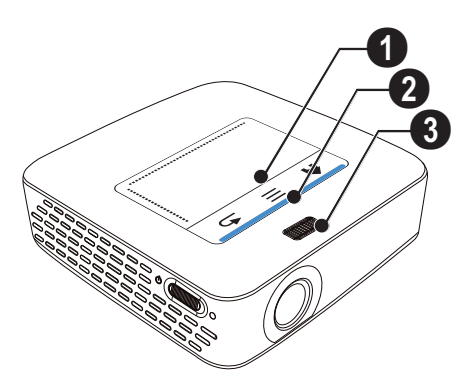

### <span id="page-5-2"></span>**Parte inferior del aparato**

1 – Puerto de conexión a la estación Pico-Station

- 2 Rosca para soporte
- $\bigcirc$  Conexión para estación Pico

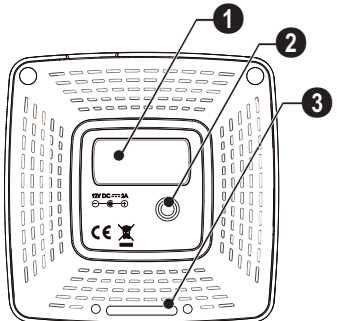

### <span id="page-5-3"></span>**Vista lateral**

 $\mathbf{0}$  – Abertura para reseteado

El proyector de bolsillo no reacciona o ha caído: Introduzca un objeto fino y con punta en la abertura de reseteado para activar el reseteado de hardware.

2 – Control del estado de la batería

Control de carga con la fuente de alimentación conectada:

rojo: Cargar la batería Verde: batería cargada.

 $\bigcirc$   $\phi$  – Tecla de encendido / apagado

**4 A/V** – A/V-Conexión para dispositivo reproductor

5 – Receptor de la señal del mando de control remoto

 $\bigcirc$   $\bigcap$  – Salida audio – Conexión de auriculares o conexión a altavoces externos

 $\bullet$  HDMI - Puerto HDMI para un dispositivo de reproducción (con cable adaptador)

**8 SD/MMC** – Ranura de tarjeta de memoria (SD/ SDHC/SDXC/MMC)

 $\mathbf{Q} \leftarrow$  – Puerto USB de conexión al ordenador (transferencia de datos)

 $\mathbf{\mathbf{\mathbb{O}}}$  DC IN - Conexión fuente de alimentación

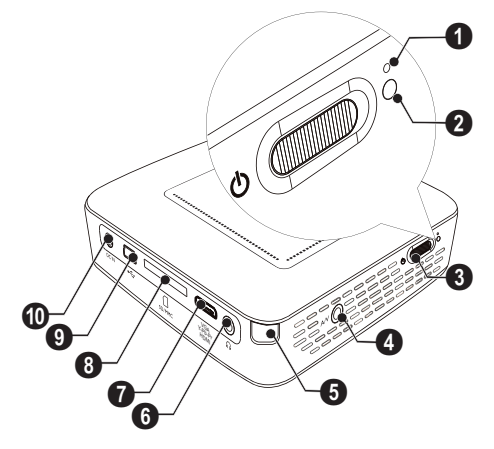

 $\bigcirc \rightarrow$  - Puerto USB para memoria de almacenamiento USB, adaptador DVB-T, ratón o teclado.

 $\mathbf{Q}$  – Lente

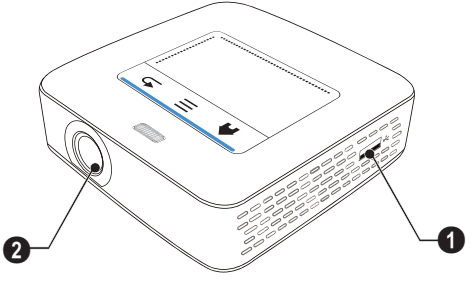

### <span id="page-6-0"></span>**Pico Station**

#### **(no se incluye en este pack)**

La estación Pico Station alberga una batería propia con la que es posible prolongar el tiempo de reproducción del PicoPix. Los altavoces integrados ofrecen una calidad de audio optimizada durante la reproducción. La Pico Station dispone de un adaptador DVB-T con lo que es posible conectar directamente una antena al PicoPix.

#### **Disponible como accesorio**

Pico Station con batería y altavoces

................................................ PPA7300 / 253529749 Pico Station con batería, altavoces y adaptador DVB-T.............................................. PPA7301 / 253532895

### **Parte superior del aparato**

- $\bullet$  Puerto de conexión PicoPix
- 2 Conexión para PicoPix

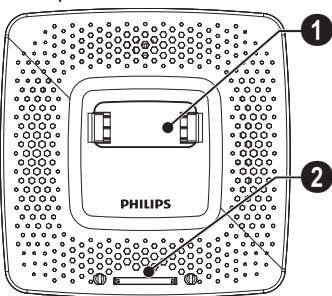

### **Parte inferior del aparato**

 $\bigcirc$  – Rosca para soporte

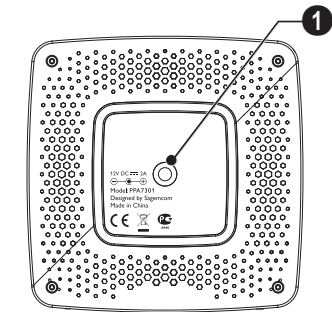

### **Vista frontal**

- $\bigcirc$  Conexión para PicoPix
- 2 Tecla de expulsión

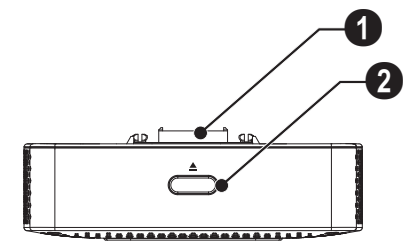

### **Vista trasera**

**1 DC IN** – Conexión fuente de alimentación

2 – Control del estado de la batería

rojo: Descargar batería

Control de carga con la fuente de alimentación conectada:

rojo: Cargar la batería Verde: batería cargada.

**6 ANTENA** – Caja para la antena

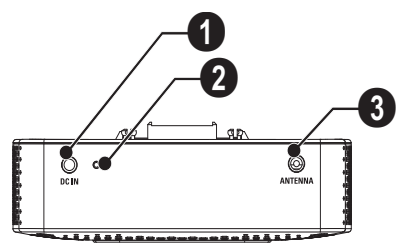

### <span id="page-7-0"></span>**Panel táctil / Gestos**

El panel táctil es una superficie que reacciona al contacto. Toque el panel táctil con uno o varios dedos para mover el cursor; navegar por el menú; seleccionar puntos del menú o realizar otras acciones.

#### **¡ATENCIÓN!**

#### **¡Bolígrafos!**

NUNCA utilice bolígrafos o cualquier otro objeto para manejar el panel táctil. Los objetos duros y afilados pueden dañar el panel táctil.

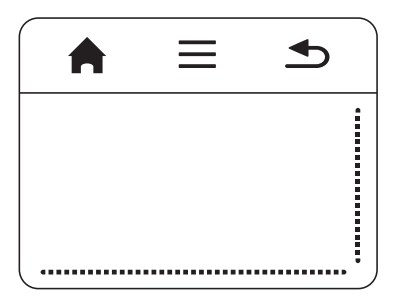

- Activación del menú principal
- $\equiv$  Abrir el menú

 $\triangle$  – Un paso atrás en el menú, un nivel atrás / interrumpir funciones

### **Zona de navegación / zona de desplazamiento por imagen**

Toque la parte derecha del panel táctil subiendo y bajando para desplazarse verticalmente por la imagen.

Toque la parte derecha del panel táctil hacia izquierda y derecha para desplazarse horizontalmente por la imagen.

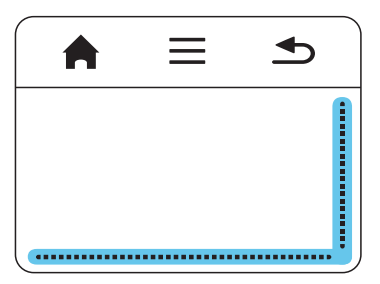

### **Zona de control**

La zona de control está limitada por las zonas de navegación y de desplazamiento. A través de gestos en la zona de control podrá mover el cursor por la pantalla.

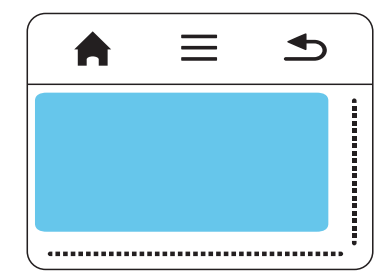

#### *Nota*

#### **Cursor invisible**

El cursor desaparece pasado un corto periodo. Mueva el cursor con un breve gesto sobre la zona de control para que vuelva a aparecer antes de activar una función.

#### *Nota*

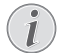

#### **Conexión de ratón USB**

Es posible conectar un ratón USB al puerto USB en el lateral del PicoPix.

#### **Gestos**

A través de gestos simples realizados sobre el panel táctil es posible navegar rápidamente. La mayoría de los gestos se realizan con uno o dos dedos. Realice los gestos con las yemas de los dedos.

**Moviendo el cursor** – Toque suavemente sobre la zona de control para mover el cursor. Con este gesto, la yema del dedo se mueve sin ejercer presión sobre la superficie del panel.

**Teclear / Clicar** – Tecleo con movimientos breves sobre la zona de control para llevar a cabo la introducción de datos. Retire el dedo del panel táctil cuando acabe de teclear. La reacción tiene lugar cuando haya levantado el dedo. El clic se produce en el punto en el que se encuentre el cursor, también cuando el cursor está en estado invisible.

**Paginar** – Pase dos dedos sobre el panel táctil para ejecutar las siguientes acciones: durante la reproducción de música, retroceder y avanzar rápido / al visualizar fotos en la vista general, pasar a la página anterior o a la siguiente.

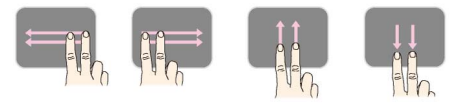

**Zoom** – Coloque el pulgar y el índice en el centro de la zona de control y sepárelos lentamente para ampliar una imagen o un documento. Coloque el pulgar y el índice en las esquinas de la zona de control y únalos lentamente para reducir el tamaño de una imagen o un documento.

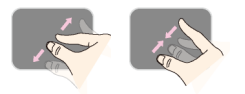

**Girar** – Toque con el pulgar el panel táctil y mueva suavemente el índice en círculo en la dirección hacia la que quiere hacer girar la imagen.

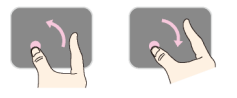

### **Teclado en pantalla**

- **1** Haga clic con el panel táctil o con un ratón en el campo de introducción de datos [\(consulte también](#page-7-0)  [el capítulo Panel táctil / Gestos, página 8\)](#page-7-0).
- **2** Una vez hecho esto, el teclado en pantalla aparecerá.<br><sup>274</sup> NOTES DENSITADOS

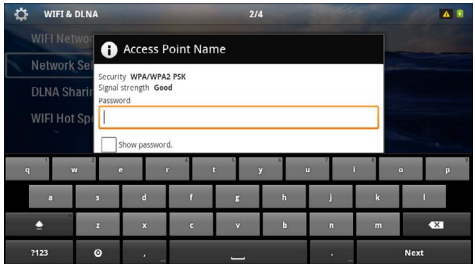

**3** Introduzca el texto usando el panel táctil o un ratón a través del teclado en pantalla.

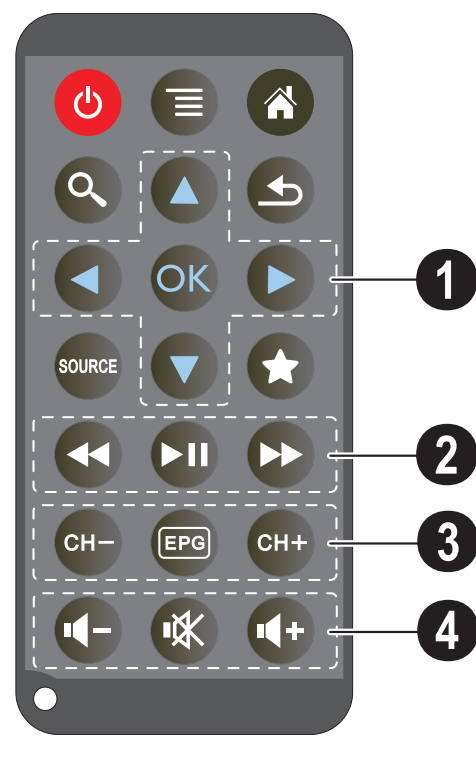

- <span id="page-9-0"></span>**Control remoto**  $\textcircled{b}$  – Activar el estado de standby del PicoPix
	- Abrir menú
	- $\circledast$  Activar el menú principal
	- $\mathbb{Q}$  Activar el menú de búsqueda

 $(5)$  – Un paso atrás en el menú, un nivel atrás / interrumpir funciones

- w Cambiar a la entrada externa de vídeo **HDMI**,
- **AV, COMPONENT o VGA**
- $\overrightarrow{\ast}$  Modo DVB-T: cambiar a favoritos

#### 1 **Teclas de navegación**

 $(\overline{\text{ok}})$  – Confirmar selección

 $(A)(\widehat{\mathbf{y}}, \widehat{A})(\widehat{\mathbf{y}})$  – Teclas de navegación / navegar dentro del menú / modificar ajustes

 $(\widehat{\blacktriangle})/\widehat{\blacktriangledown}$  – Modificar ajustes / seleccionar el título anterior, siguiente durante la reproducción de música

 $\bigcirc$ / $\bigcirc$  – Adaptar el volumen durante la reproducción de música / búsqueda de imágenes anteriores, siguientes durante la reproducción del vídeo

### 2 **Teclas de reproducción**

- : Retroceder rápido
- $(\widehat{M})$  Iniciar / interrumpir reproducción
- ; Avanzar rápido

### 3 **Teclas DVB-T**

- $(F)$  Seleccionar canal anterior
- y Activar menú-revista de programas
- $(FH)$  Seleccionar canal siguiente

#### 4 **Teclas de volumen**

- $\left( \bigoplus$  Bajar el volumen
- Apagar el tono
- $($ (+) Subir el volumen

### <span id="page-10-0"></span>**Esquema de las funciones de menú**

- **1** Una vez conectado el aparato aparece el menú principal.
- **2** Seleccione con las teclas de navegación  $\bigcirc$ / $\bigcirc$  el menú deseado.
- **3** Confirme con  $(\infty)$ .
- **4** Pulsando varias veces la tecla (\*) regresará al menú principal.

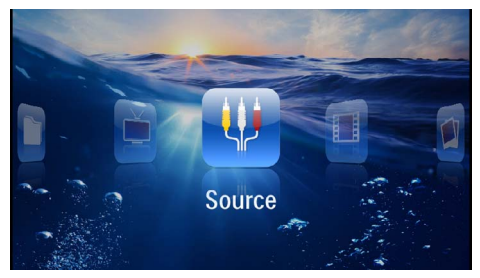

*Origen* – Cambiar a la entrada externa de vídeo **HDMI, AV, COMPONENT o VGA** 

*Vídeos* – Seleccione los archivos para la reproducción de vídeos.

*Imágenes* – Elegir ficheros para la presentación de diapositivas

*Música* – Elegir ficheros para la reproducción de música

*Android* – Activar el sistema operativo Android

*Configuración* – Realizar los ajustes del aparato y para la reproducción

*Vista de carpetas* – Elegir ficheros para la reproducción Copiar o eliminar archivos. (Marcado de los ficheros con  $(\triangleright)$  y confirmar con  $(\triangleright)$ )

*Digital TV* – Televisión

### <span id="page-10-1"></span>**Símbolos en la barra de estado**

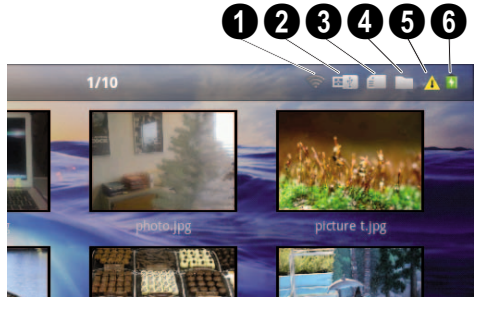

- $\bigcirc$  Control del estado de la red WLAN
- 2 Medio de almacenamiento USB
- 3 Tarjeta de memoria
- $\mathbf{\Theta}$  Memoria interna
- 5 Símbolo de sobrecalentamiento

6 – Estado de carga de la batería integrada. Este símbolo se pondrá rojo cuando haya que cargar la batería.

## <span id="page-11-0"></span>**3 Puesta en marcha por primera vez**

### <span id="page-11-1"></span>**Instalar el aparato**

Es posible posicionar el aparato plano sobre una mesa delante de la superficie de proyección; no es necesario dirigirlo inclinadamente hacia la pantalla. El aparato corrige la distorsión por la proyección inclinada.

### <span id="page-11-2"></span>**Conectar fuente de alimentación / Cargar batería**

#### **¡ATENCIÓN!**

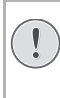

#### **Tensión de red en el lugar de uso**

Compruebe si la tensión de red de la fuente de alimentación coincide con la existente en el lugar de instalación.

- **1** Conecte el enchufe pequeño de la fuente de alimentación en el empalme situado en la parte posterior del aparato.
- **2** Enchufe la fuente de alimentación en la toma de corriente.
- **3** Durante la carga, la luz de control en el lateral del aparato se iluminará en rojo. Si la batería está cargada por completo, se ilumina en color verde.
- **4** Cargue la batería integrada por completo antes de utilizarla por primera vez. De este modo aumenta la vida útil de la batería.

AC 100~240V

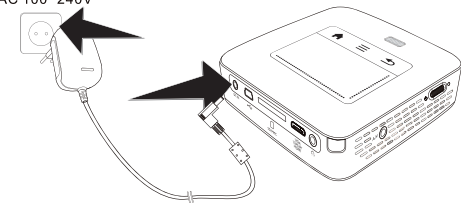

#### *Nota*

#### **Pico Station**

La batería de la Pico Station no se carga mientras que el proyector esté conectado.

#### *Nota*

#### **Carga a través de la Pico Station**

La batería del proyector no se carga mientras que el proyector esté conectado.

#### *Nota*

#### **Uso con la Pico Station**

La batería del proyector de bolsillo está vacía: Conecte la Pico Station para poder utilizar el proyector de bolsillo.

#### *Nota*

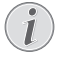

#### **Batería descargada**

La batería del proyector de bolsillo está vacía: Conecte la Pico Station o la fuente de alimentación para poder utilizar el proyector.

Conecte la fuente de alimentación al proyector de bolsillo o a la Pico Station para cargar la batería.

No desconecte el aparato de la fuente de alimentación mientras que el proyector de bolsillo no esté cargado lo suficiente. De lo contrario el proyector se apagará automáticamente.

### <span id="page-11-3"></span>**Colocar las pilas en el mando a distancia o cambiarlas**

#### **¡PELIGRO!**

**Peligro de explosión en caso de que se instale un tipo erróneo de pila**

Utilice exclusivamente el tipo de batería CR 2025.

**Existe el riesgo de explosión si se utiliza**  un tipo erróneo de pila**.**

**1** Retire el compartimento de las pilas del mando abriendo la tapa  $(①)$  y tirando del compartimento de las pilas  $(\mathbf{Q})$ .

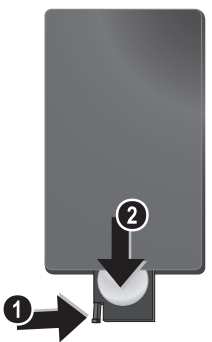

**2** Coloque la nueva pila en el compartimento de la batería, con los polos positivo y negativo tal y como aparece descrito en la parte posterior de dicho mando. ¡Tenga en cuenta la polaridad!

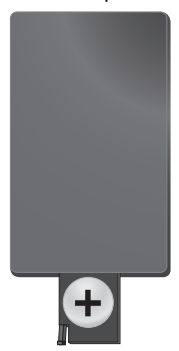

**3** Empuje el compartimento en el mando a distancia hasta que el cierre quede engatillado.

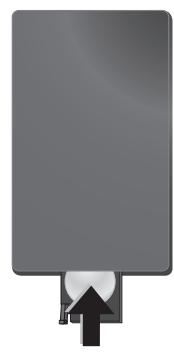

#### *Nota*

Normalmente las pilas duran alrededor de un año. Si el control remoto no funciona, cambie las pilas. Si no va a utilizar el aparato durante un período prolongado de tiempo, por favor, saque las pilas. De esta forma no se derraman y no pueden provocar daños en el mando a distancia.

Deseche las pilas utilizadas según las normas de reciclaje de su país.

### <span id="page-12-0"></span>**Utilizar el mando a distancia**

Oriente el mando a distancia al sensor situado en la parte posterior del aparato. El mando sólo funciona si el ángulo no es mayor de 60°, ni la distancia supera los 5 metros. Al usar el control remoto, no debe haber ningún obstáculo entre el control remoto y el sensor remoto.

#### **¡ATENCIÓN!**

 $\mathbf{L}$ 

- Un uso poco cuidadoso o inadecuado de las pilas puede conducir a sobrecalentamiento, explosión o riesgo de incendio. Las pilas pueden dañar el mando si pierden líquido.
	- No exponga el mando a los rayos directos del sol.
	- Evite deformar las pilas, descomponerlas o recargarlas.
	- Evite las llamas y el agua.
	- Sustituya inmediatamente las pilas descargadas.
- Retire las pilas del mando si no lo va a utilizar durante períodos prolongados de tiempo.

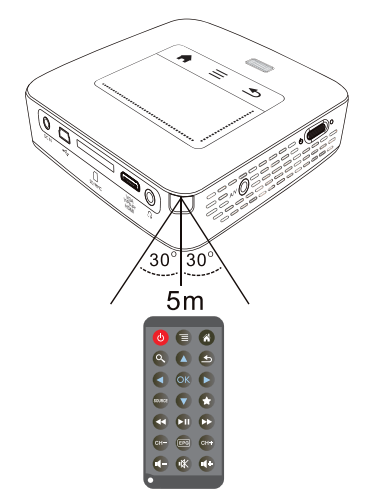

### <span id="page-13-0"></span>**Primera instalación**

- **1** Pulse el interruptor de encendido/apagado del lateral durante aprox. 3 segundos para encender el proyector.
- **2** Dirija el aparato a una superficie de proyección o pared. Recuerde que la distancia con la superficie de proyección debe medir al menos 0,5 metros y 5 metros como máximo. Asegúrese de que el proyector esté firmemente apoyado.
- **3** Ajuste la nitidez de imagen mediante la rueda de ajuste de la parte superior.
- **4** Seleccione con las teclas de navegación  $\left(\frac{1}{\sqrt{2}}\right)$  el idioma de menú deseado.
- **5** Confirme con  $(\infty)$ .

#### *Nota*

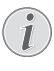

#### **En lugar de la selección de idioma aparece el menú principal**

El aparato ya se ha instalado. Para modificar el idioma del menú, proceda del siguiente modo:

- **1** Seleccione con las teclas de navegación la *Configuración*
- **2** Confirme con  $\infty$ .
- **3** Seleccione con (A)/ $(\triangledown)$  el *Idioma*.
- 4 Confirme con  $\circledcirc$
- **5** Seleccione con  $\bigcirc$  /  $\bigcirc$  el idioma deseado.
- **6** Confirme con  $(\infty)$ .
- **7** Finalice con  $\circledcirc$ .

## <span id="page-14-0"></span>**4 Conectar al reproductor**

Para conectar el proyector utilice solamente el cable de conexión incluido en el suministro o aquel que reciba como accesorio.

## **Cables de conexión incluidos en el sumi- nistro**

Cable HDMI Cable USB

#### **Cables de conexión disponibles como accesorios**

Cable Video Component YUV /YPbPr

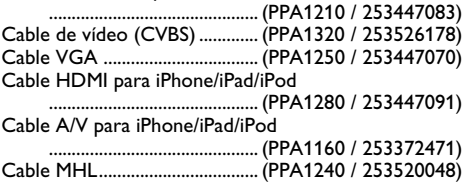

### <span id="page-14-1"></span>**Conexión a aparatos con salida HDMI**

Utilice el cable adaptador HDMI a HDMI Mini para conectar el proyector a un PC de sobremesa o portátil.

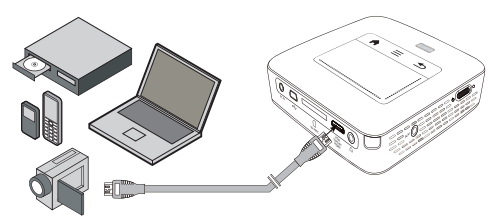

- **1** Conecte el aparato con el interruptor de encendido/ apagado situado en un lateral.
- **2** Después de la pantalla de inicio aparece el menú principal.

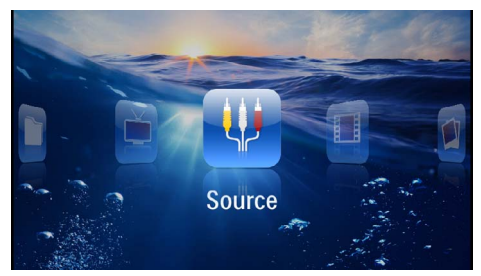

- **3** Seleccione en el *Menú* > *Origen* y cambie a *HDMI*.
- **4** Conecte el cable al conector **HDMI** del proyector.
- **5** Conecte el cable al conector HDMI Mini del aparato reproductor.

### <span id="page-14-2"></span>**Conexión al iPhone/iPad/ iPod**

Utilice el cable HDMI para iPhone/iPad/iPod- para conectar el proyector a estos dispositivos.

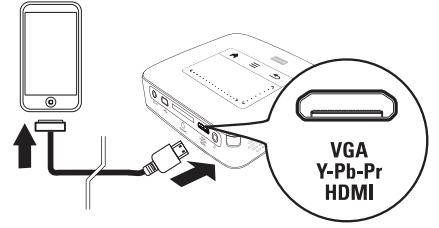

- **1** Seleccione en el *Menú* > *Origen* y cambie a *Component*.
- **2** Conecte el cable al conector **HDMI** del proyector.
- **3** Conecte el cable de alimentación al aparato reproductor.

#### **Aparatos compatibles**

Todos los aparatos con conexión de 30 pines son compatibles.

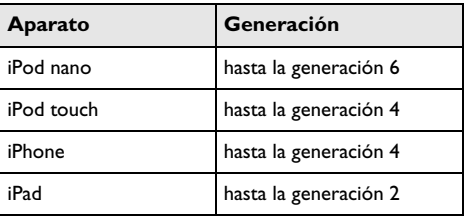

### <span id="page-15-0"></span>**Conexión a un smartphone**

Utilice el HDMI en un cable HDMI Mini (no incluido de fábrica) para conectar el proyector a un PC de sobremesa o portátil.

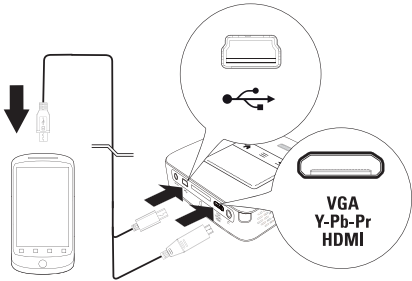

- **1** Seleccione en el *Menú* > *Origen* y cambie a *HDMI*.
- **2** Conecte el cable al puerto **HDMI** y ý del proyector.
- **3** Conecte el cable de alimentación al aparato reproductor.

## <span id="page-15-1"></span>**Conexión al ordenador (VGA)**

#### *Nota*

Muchos PCs portátiles no activan de manera automática la salida externa de vídeo cuando esté conectada una segunda pantalla – como p. ej. un proyector. Consulte en el manual de se PC portátil cómo activar la salida externa de vídeo.

Utilice el cable VGA (no incluido) para conectar el proyector a un PC de sobremesa, un PC portátil o algunos PDAs. El proyector es compatible con las siguientes resoluciones: VGA/SVGA/XGA. Para obtener mejores resultados, ajuste la resolución del ordenador a SVGA (800x600).

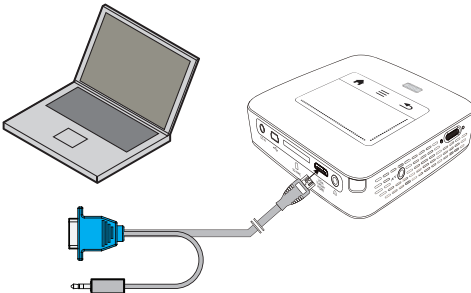

- **1** Conecte el cable VGA (no incluido de fábrica) al puerto **VGA** del proyector.
- **2** Conecte el enchufe VGA al conector del VGA del ordenador y las clavijas al conector de salida de audio del ordenador.

**3** Ajuste la resolución del ordenador de forma adecuada y conecte la señal VGA como en una pantalla externa. Existe compatibilidad con las siguientes resoluciones:

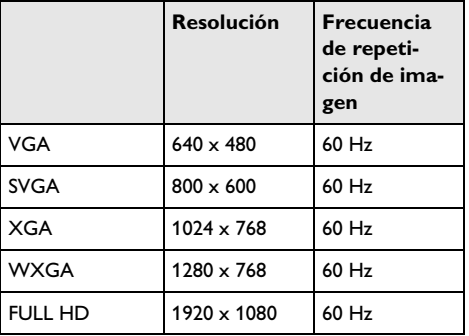

#### *Nota*

#### **Resolución de la pantalla**

Vd. obtendrá el mejor resultado con la resolución  $800 \times 600$  (60Hz).

**4** Seleccione en el *Menú* > *Origen* y cambie a *VGA*.

### <span id="page-15-2"></span>**Conexión con el cable adaptador de Audio/Video- (CVBS)**

Utilice el cable adaptador de audio / vídeo (Cable A/V) (no incluido de fábrica) del proyector para conectar cámaras, reproductores DVD o cámaras digitales. Las tomas de estos aparatos son de color amarillo (vídeo), rojo (audio derecha) y blanco (audio izquierda).

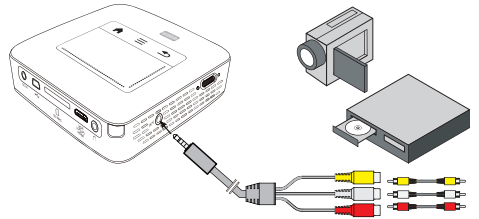

- **1** Conecte el cable AV suministrado de fábrica al conector AV del proyector.
- **2** Una los conectores Audio / Video del aparato de vídeo con ayuda un cable con el cable A/V del proyector.
- **3** Seleccione en el *Menú* > *Origen* y cambie a *AV*.

#### **Conexión a aparatos multimedia móviles**

Algunos aparatos de vídeo (p.e. el Pocket Multimedia Player) necesitan un cable especial. Estos se entregan junto con el aparato o bien se pueden adquirir al fabricante del aparato multimedia. Tenga en cuenta que es posible que solo funcionen los cables originales del fabricante del aparato.

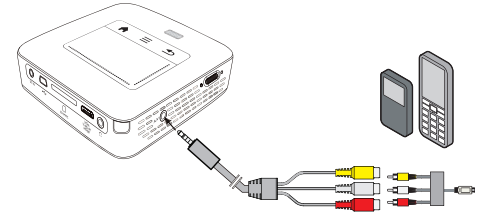

#### *Nota*

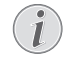

#### **Conmutar a la salida de señal del aparato multimedia.**

Consulte en el manual de instrucciones del aparato multimedia el modo de conmutar a la salida de señal de esta toma.

### <span id="page-16-0"></span>**Conectar con el cable de vídeo por componentes (YPbPr/YUV)**

Emplee este tipo de conexión para obtener la máxima calidad de imagen posible. Podrá obtener este cable como accesorio. Las tomas de estos aparatos tienen los colores verde (Y), azul (U/Pb) y rojo (V/Pr) para la señal de vídeo y rojo (audio derecha) y blanco (audio izquierda) para las de audio.

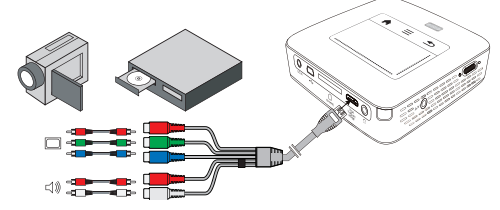

**1** Conecte el cable Component Video (opción de accesorio) al conector **HDMI** del proyector.

**2** Conecte las tomas del aparato de vídeo del color correspondiente con el cable de vídeo por componentes del proyector mediante un conector RCA (cinch) por componentes convencional.

#### *Nota*

#### **YCbCr**

Tenga en cuenta que en algunos aparatos, las salidas **YPbPr** están identificadas como **YCbCr**.

#### *Nota*

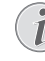

#### **Dos conectores cinch rojos**

- Al efectuar la conexión, procure que el cable disponga de dos conectores cinch rojos, un conector para la señal de audio derecha y uno para la señal de vídeo por componentes V/Pr. Si se conectan los dos conectores a las tomas equivocadas, la imagen proyectada aparecerá en color verde y la señal de audio del altavoz derecho se vería perjudicada.
- **3** Seleccione en el *Menú* > *Origen* y cambie a *Component*.

#### **Conexión a aparatos multimedia móviles**

Algunos aparatos de vídeo (p.e. el Pocket Multimedia Player) necesitan un cable especial. Estos se entregan junto con el aparato o bien se pueden adquirir al fabricante del aparato multimedia. Tenga en cuenta que es posible que solo funcionen los cables originales del fabricante del aparato.

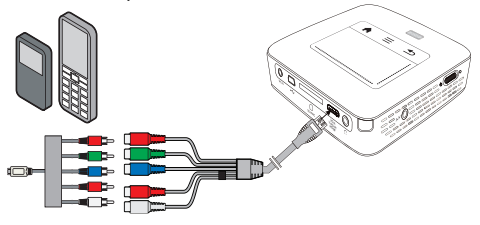

#### *Nota*

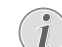

#### **Conmutar a la salida de señal del aparato multimedia.**

Consulte en el manual de instrucciones del aparato multimedia el modo de conmutar a la salida de señal de esta toma.

### <span id="page-17-0"></span>**Conexión directa del proyector por WLAN (WiFi streaming)**

Con el software PicoPixWlink es posible conectar el proyector a un ordenador de mesa o portátil a través de la red inalámbrica. Para ello, ambos equipos deben estar conectados a la misma red inalámbrica.

- **1** Instale el software PicoPixWlink (ya está instalado en el proyector) en su ordenador [\(consulte también el](#page-19-0)  [capítulo Conexión al ordenador \(USB\), página 20\)](#page-19-0).
- **2** Conecte el aparato a la red inalámbric[a \(consulte](#page-20-0)  [también el capítulo Red inalámbrica \(WLAN\), página](#page-20-0)  [21\).](#page-20-0)
- **3** Inicie en su ordenador PicoPixWlink (PicoPix Viewer).
- **4** Haga clic sobre el icono de PicoPixWlink en la barra de avisos e inicie el manager del programa.
- **5** Ahora podrá buscar proyectores en la red (search WIFI projector) e iniciar la reproducción (start projection).

### <span id="page-17-1"></span>**Conexión de los auriculares.**

- **1** Antes de conectar los auriculares, baje el volumen del aparato.
- **2** Conecte los auriculares al conector del proyector. El altavoz del aparato se desactiva de manera automática al conectar los auriculares.

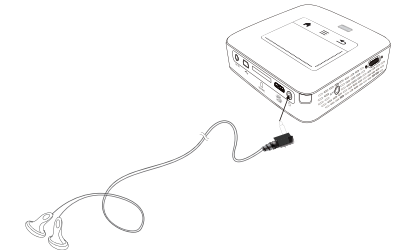

**3** Suba gradualmente el volumen de los auriculares después de la conexión, hasta alcanzar un nivel que le resulte agradable.

#### **¡PELIGRO!**

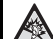

#### **¡Riesgo de daños en los oídos!**

No utilice el aparato durante largos períodos con volumen alto -especialmente si Vd. utiliza cascos. De lo contrario, pueden aparecer daños. Antes de conectar los auriculares, baje el volumen del aparato. Suba gradualmente el volumen de los auriculares después de la conexión, hasta alcanzar un nivel que le resulte agradable.

## <span id="page-18-0"></span>**5 Memoria**

### <span id="page-18-1"></span>**Instalar tarjeta de memoria**

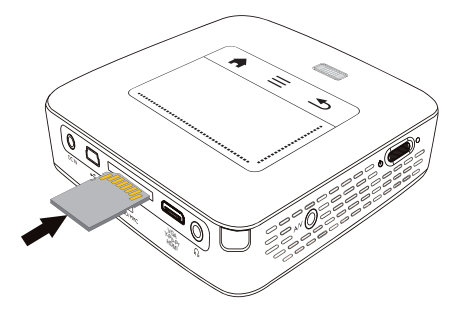

- **1** Introduzca una tarjeta de memoria con los contactos hacia arriba en la ranura **SD/MMC** en la parte posterior del aparato. Su proyector acepta las siguientes tarjetas de memoria: SD/SDHC/SDXC/MMC.
- **2** Introduzca la tarjeta hasta que quede totalmente alojada en el aparato.

#### **¡PELIGRO!**

#### **¡Introducir la tarjeta de memoria!**

En ningún caso saque la tarjeta de memoria utilizada mientras que el aparato esté accediendo a ella. Los datos se podrían dañar o perder.

Desconecte el proyector para asegurarse de que nadie accede a la tarjeta de memoria.

- **3** Para retirar la tarjeta de memoria, pulse suavemente sobre la misma.
- **4** Se expulsará la tarjeta de memoria.

### <span id="page-18-2"></span>**Conectar un dispositivo de memoria USB.**

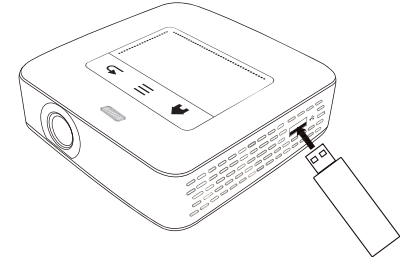

**1** Conecte el cable adaptador USB al puerto USB en la parte posterior del aparato.

### <span id="page-19-0"></span>**Conexión al ordenador (USB)**

Con ayuda del cable USB, Vd. puede conectar el Pocket Projector con un ordenador, para compartir o borrar ficheros entre la memoria interna, la tarjeta de memoria empleada o el ordenador. Vd. también puede reproducir los ficheros almacenados en su Pocket Projector en el ordenador.

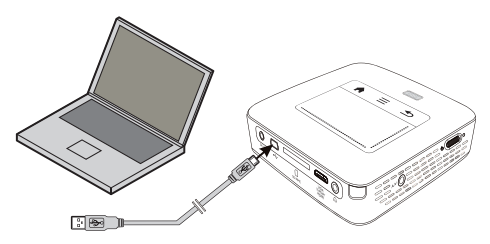

- **1** Conecte el aparato con el interruptor de encendido/ apagado situado en un lateral.
- **2** Después de la pantalla de inicio aparece el menú principal.

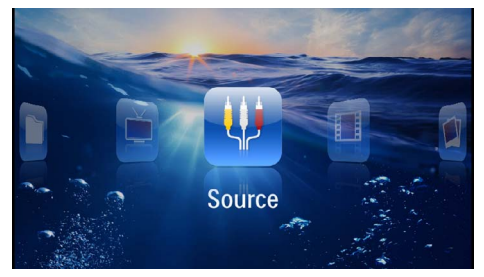

- **3** Introduzca la clavija Mini USB en el Pocket Projector y la clavija USB al ordenador.
- **4** Aparecerá un mensaje de confirmación cuando ambos aparatos estén correctamente conectados.

**5** Confirme la conexión para activar la transferencia de datos.

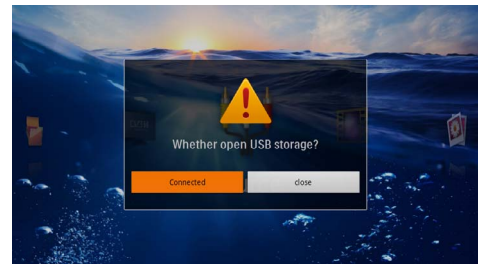

#### *Nota*

#### **Conexión establecida con éxito**

No podrá reproducir datos de las tarjetas cuando el PicoPix esté conectado por USB con el ordenador. En lugar de ello utilice la opción de WiFi Streamin[g \(consulte tam](#page-17-0)[bién el capítulo Conexión directa del pro](#page-17-0)yector por WLAN (WiFi streaming), [página 18\).](#page-17-0)

- **6** Si se utiliza una tarjeta de memoria, esta se mostrará como otra unidad.
- **7** Vd. puede intercambiar ficheros, copiarlos o borrarlos entre su ordenador, la tarjeta de memoria (en su caso) y la memoria interna del aparato.

# <span id="page-20-0"></span>**6 Red inalámbrica (WLAN)**

En una red inalámbrica (Wireless Local Area Network, WLAN) al menos dos ordenadores, impresoras u otros periféricos se comunican entre ellos mediante ondas de radio (ondas de alta frecuencia). La transmisión de datos en una red inalámbrica se basa en las normas 802.11b y 802.11g y 802.11n.

#### **¡PELIGRO!**

#### **Advertencias sobre la utilización de WLAN.**

El funcionamiento de las instalaciones de seguridad y de aparatos médicos o delicados se puede ver interferido por la potencia de emisión del aparato. Cuando se encuentre cerca de dichos dispositivos, preste atención a las normas de utilización (o bien a las restricciones de utilización).

El uso de este aparato puede influir, debido a la emisión en alta frecuencia, en aparatos médicos que no hayan sido suficientemente protegidos, como p.e. audífonos o marcapasos. Pregunte a un médico o al fabricante del aparato médico si éstos están suficientemente protegidos contra radiaciones externas de alta frecuencia.

### **Red de infraestructura inalámbrica**

En una red de infraestructura varios aparatos se comunican entre sí a través de un punto de acceso central (Gateway, Router). Todos los datos se envían al punto de acceso (Gateway, Router) y desde allí se reenvían.

### <span id="page-20-1"></span>**Conectar y desconectar el modo de red inalámbrica (WLAN)**

El funcionamiento a través de redes inalámbricas está desconectado por defecto. Esta función se puede desactivar.

- **1** Conecte el aparato con el interruptor de encendido/ apagado situado en un lateral.
- **2** Después de la pantalla de inicio aparece el menú principal.

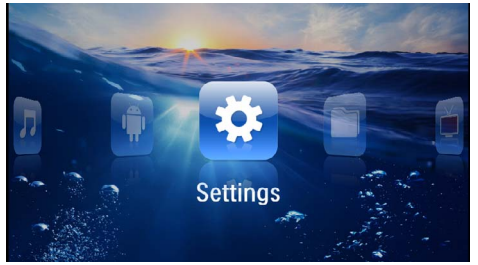

- **3** Seleccione *Configuración* con las teclas de navegación.
- **4** Confirme con  $\circledcirc$ .
- **5** Seleccione con (A)( $\widehat{\mathbf{v}}$ ) WIFI & DLNA.
- **6** Confirme con  $(\infty)$ .
- **7** Seleccione con  $\bigcirc$  /  $\bigcirc$  *la red WIFI*.
- **8** Confirme con  $\overline{OR}$ .
- **9** Modifique las configuraciones con  $(A)/\nabla$ .

 $10$  Confirme con  $\circledcirc$ .

Con la tecla  $\textcircled{4}$  vuelve al paso de menú anterior.

### <span id="page-21-0"></span>**Configurar red inalámbrica (WLAN)**

- **1** Conecte el aparato con el interruptor de encendido/ apagado situado en un lateral.
- **2** Después de la pantalla de inicio aparece el menú principal.

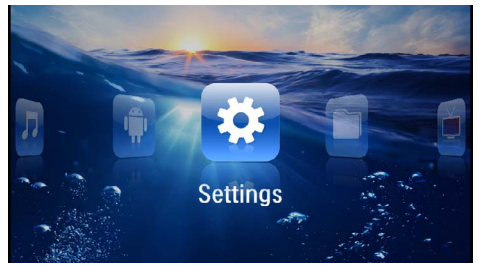

- **3** Seleccione *Configuración* con las teclas de navegación.
- **4** Confirme con  $(\infty)$ .
- **5** Seleccione con  $\left(\frac{A}{b}\right)$  **WIFI & DLNA**.
- $6$  Confirme con  $(R)$
- **7** Seleccione con *A*/  $\bigtriangledown$  **Selección de red.**
- **8** Confirme con  $\circledcirc$ .
- **9** Seleccione con  $\bigcirc$  / $\bigcirc$  la red inalámbrica deseada.
- **10** Confirme con  $\left(\overline{\text{ok}}\right)$
- **11** Si su red inalámbrica está protegida por contraseña aparecerá Haga clic con el panel táctil o con un ratón en el campo de introducción de dato[s \(con](#page-7-0)[sulte también el capítulo Panel táctil / Gestos, página](#page-7-0)  [8\).](#page-7-0)

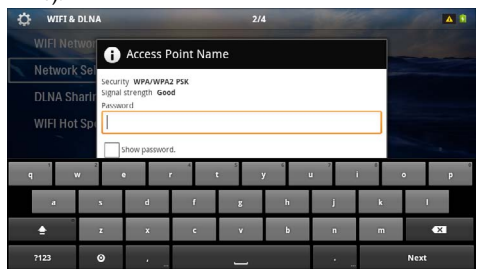

**12** Introduzca la contraseña usando el panel táctil o un ratón a través del teclado en pantalla.

#### **13** Haga clic en *Conectar*.

Con la tecla  $(5)$  vuelve al paso de menú anterior.

### <span id="page-21-1"></span>**Configurar con asistentes la red inalámbrica (WLAN)**

Puede integrar de un modo rápido y sencillo su aparato en una red inalámbrica existente con el Wi-Fi Protected Setup (WPS) o con un detector de redes inalámbricas. Con WPS se configuran automáticamente todos los ajustes importantes, como el nombre de la red (SSID) y la conexión protegida con un cifrado WPA seguro.

### **Utilizar Wi-Fi Protected Setup (WPS)**

Con el Wi-Fi Protected Setup (WPS) puede integrar su aparato de un modo rápido y sencillo en una red inalámbrica existente de dos maneras diferentes. Puede proceder a registrarse con un código PIN o con el método Push Button Configuration (PBC), siempre que su punto de acceso (access point, router) sea compatible con este método.

#### **Utilizar WPS con Push Button Configuration (PBC)**

- **1** Conecte el aparato con el interruptor de encendido/ apagado situado en un lateral.
- **2** Después de la pantalla de inicio aparece el menú principal.

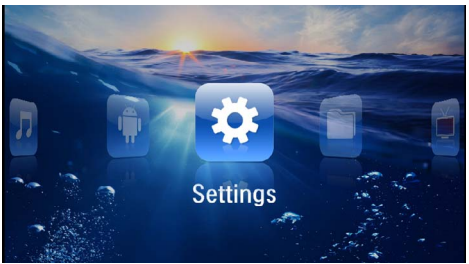

- **3** Seleccione *Configuración* con las teclas de navegación.
- **4** Confirme con  $(x)$ .
- **5** Seleccione con  $(A)/(\nabla)$  WIFI & DLNA.
- **6** Confirme con  $(\infty)$ .
- **7** Seleccione con (▲)/(▼) Selección de red.
- **8** Confirme con  $(\infty)$ .
- **9** Seleccione con  $\left(\frac{A}{C}\right)$  la red inalámbrica deseada.
- $10$  Confirme con  $(x)$ .
- **11**Active Push Button Configuration en el punto de acceso WLAN. El punto de acceso WLAN y el aparato se conectan automáticamente y establecen una conexión con protección WPA.

### <span id="page-22-0"></span>**Digital Living Network Alliance (DLNA)**

Esta aparato es compatible con el estándar Digital Living Network Alliance (DLNA). Gracias a este estándar es posible conectar aparatos multimedia entre sí de forma rápida.

### **Encender y apagar DLNA**

El funcionamiento a través de redes inalámbricas está conectado por defecto. Esta función se puede desactivar.

- **1** Conecte el aparato con el interruptor de encendido/ apagado situado en un lateral.
- **2** Después de la pantalla de inicio aparece el menú principal.

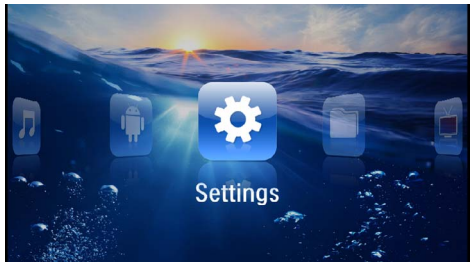

- **3** Seleccione *Configuración* con las teclas de navegación.
- 4 Confirme con  $\circledcirc$
- **5** Seleccione con  $(A)/\nabla$  WIFI & DLNA.
- **6** Confirme con  $(\infty)$ .
- **7** Seleccione con  $(A)/\nabla$  **Reproducción DLNA**.
- **8** Confirme con  $(X)$ .
- **9** Modifique las configuraciones con  $\left(\frac{1}{\sqrt{2}}\right)$ .

 $10$  Confirme con  $($ <sup>ok</sup> $).$ 

Con la tecla  $\bigoplus$  vuelve al paso de menú anterior.

### **Reproducir medios por DLNA**

Cuando hay dispositivos autorizados según el estándar DLNA en la red inalámbrica, el usuario podrá acceder a ellos desde el reproductor de medios y en el administrador de archivo[s \(consulte también el capítulo Repro](#page-23-0)[ducción de medios, página 24\)](#page-23-0)

### **Control DLNA**

También podrá controlar el proyector a través de otro aparato, como p. ej. un smartphone gracias al estándar DLNA. Consulte el manual de uso del aparato correspondiente para obtener más información al respecto.

## <span id="page-23-0"></span>**7 Reproducción de medios**

#### *Nota*

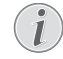

#### **Teclas para la navegación**

Todas las teclas representadas son las teclas del mando a distancia.

#### *Nota*

 $\mathbb{Z}$ 

#### **Posibilidades de configuración**

Consulte los avisos sobre las posibilidades d[e](#page-35-0)  configuración en el capítulo "Configuraciones" [\(consulte también el capítulo Configuracio](#page-35-0)[nes, página 36\)](#page-35-0) para un uso óptimo de su aparato.

### <span id="page-23-1"></span>**Reproducción de vídeo**

### **Reproducción de vídeo (Tarjeta USB/SD / Memoria interna/ DLNA)**

- **1** Conecte el aparato con el interruptor de encendido/ apagado situado en un lateral.
- **2** Después de la pantalla de inicio aparece el menú principal.

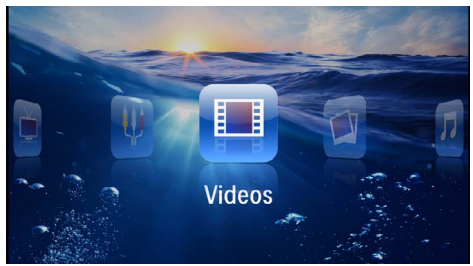

- **3** Selecciones los *Vídeos* con las teclas de navegación.
- **4** Confirme con  $\circledcirc$ .
- **5 A través de la memoria interna:** Selecciones con  $\left(\frac{A}{C}\right)$  la memoria interna, la memoria USB, un dispositivo DLNA o la tarjeta de memoria.
- **6** Confirme con  $(\infty)$ .

**7** Selecciones con  $(\widehat{A})$ / $(\widehat{\mathbf{v}})$  el fichero del vídeo que desea reproducir.

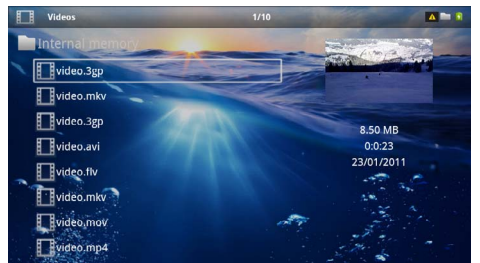

#### *Nota*

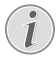

#### **Visualización de los archivos de vídeo**

Solo se visualizan los archivos de vídeo que se pueden reproducir en el proyector de bolsillo.

- 8 Pulse <sup>(ok)</sup> para iniciar la reproducción.
- **9** Pulse  $\textcircled{3}$  para parar la reproducción o para volver a la vista general.
- **10** Si pulsa de nuevo (5) regresará al menú principal.

#### *Nota*

**Navegación durante la reproducción**

Buscar imágenes anteriores/posteriores: Pulse en el mando a distancia  $\mathcal{F}(x)$  ó  $\bigcirc$ / $\bigcirc$  en el aparato.

Pulse  $(\blacktriangleright)$  para interrumpir o para continuar la reproducción.

Durante la reproducción, Vd. podrá ajustar el volumen con $\left(\frac{1}{\sqrt{2}}\right)$  en el mando a distancia. Presione (), o varias veces  $\left($ 4), para bajar totalmente el volumen.

### **Formatos de archivos**

Existen diferentes formatos de archivo como \*.mov, \*.avi, \*.m4v. Muchos de estos formatos funcionan como contenedor de los diferentes archivos codificados de audio y vídeo. Algunos ejemplos de archivo codificado de audio y vídeo son MPEG-4, H.264, MP3, AAC. Para poder reproducir estos archivos deben ser leídos por el aparato y las señales de audio/vídeo decodificadas.

Tenga en cuenta, que debido a los diferentes codificadores de vídeo y audio, puede que no se reproduzcan algunos archivos.

#### **Formatos de archivo compatibles**

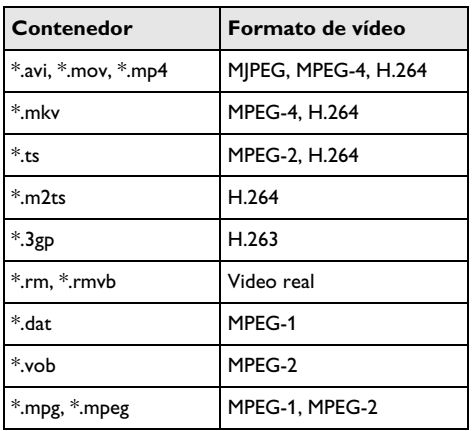

### **Reproducción del vídeo (conector Mini HDMI)**

- **1** Conecte la salida externa de Video/Audio del aparato externo al conector **HDMI** del Pocket Projector. Para ello utilice el cable y el adaptador de cable correspondientes [\(consulte también el capítulo](#page-14-0)  [Conectar al reproductor, página 15\).](#page-14-0)
- **2** Consulte en el manual de instrucciones del aparato externo el modo de conectar la salida de vídeo. A menudo se denominan "TV out" o "salida de TV" en los menús correspondientes.
- **3** Inicie la reproducción en el aparato externo.
- **4** Modifique el volumen con  $\bigoplus$ / $\bigoplus$ .

#### **Modificación de la configuración durante la reproducción**

- **1** Pulse las teclas  $\left(\bigwedge^6\right)$  ó  $\left(\nabla\right)$ .
- **2** Seleccione con las teclas  $\left(\bigwedge^{\bullet}\right)$  los siguientes ajus $t^{\circ}$

*Volumen*: ajustar el volumen

*Smart Settings*: seleccionar la configuración predefinida de brillo/contraste/saturación de color

*Saturación de color*: ajustar la saturación de color *Contraste*: ajustar contraste

*Brillo*: ajustar brillo

**3** Cambie el ajuste pulsando  $\bigcirc$ / $\bigcirc$ .

La configuración modificada se guarda automáticamente.

### <span id="page-24-0"></span>**Reproducción de fotos**

- **1** Conecte el aparato con el interruptor de encendido/ apagado situado en un lateral.
- **2** Después de la pantalla de inicio aparece el menú principal.

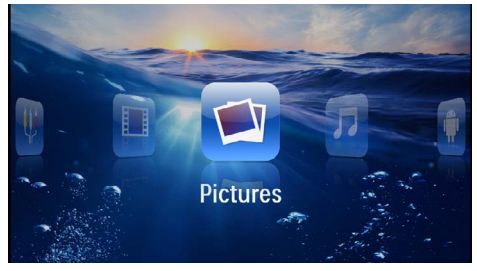

- **3** Seleccione *Imágenes* con las teclas de navegación.
- **4** Confirme con  $\circledcirc$ .
- **5 A través de la memoria interna:** Seleccione con  $(\triangle)$ / $(\triangledown)$  la memoria interna, la memoria USB, un dispositivo DLNA o la tarjeta de memoria.
- **6** Confirme con  $(\infty)$ .
- **7** En la pantalla se muestran fotos en miniatura a modo de vista general.

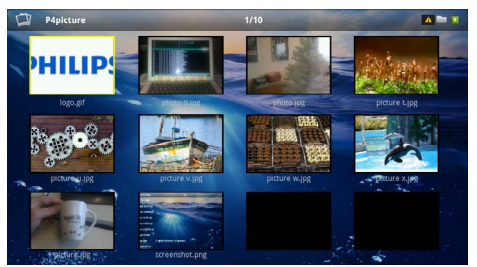

#### *Nota*

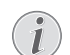

#### **Vistas en miniatura o lista**

En la configuración puede seleccionar si la vista general se mostrará en forma de imágenes en miniatura o como una lista.

#### *Nota*

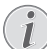

#### **Existen muchas fotos en la tarjeta de memoria o en la memoria USB**

Si hay muchas fotos almacenadas en la tarjeta de memoria o en la memoria USB, puede tardar algún tiempo hasta que aparezca la vista general.

- **8** Seleccione con  $\bigcirc$  /  $\bigcirc$   $\bigcirc$   $\bigcirc$  /  $\bigcirc$  la diapositiva con la que desee comenzar su presentación.
- **9** Pulse <sup>(ok</sup>) para iniciar la presentación de diapositivas.

#### *Nota*

#### **Girar la fotografía**

Toque con el pulgar el panel táctil y mueva suavemente el dedo índice en circulo para girar la foto [\(consulte también el capítulo](#page-7-0)  [Panel táctil / Gestos, página 8\).](#page-7-0)

- **10** Pulse ( $\blacksquare$ ) para interrumpir la presentación de diapositivas.
- $11$  Pulse  $\textcircled{5}$  para finalizar la presentación de diapositivas y volver a la vista general.
- **12** Si pulsa de nuevo (5) regresará al menú principal.

### **Presentación de imágenes con música de fondo**

- **1** Inicie el show de dispositivas.
- **2** Pulse  $(A)/\nabla$  para para abrir la barra de menú.
- **3** Selección con  $\bigcirc$ / $\bigcirc$   $\bigcirc$
- **4** Confirme con  $\circledcirc$ .
- **5** Seleccione con  $\left(\frac{A}{C}\right)$  el archivo que desea reproducir.

#### *Nota*

#### **Unidades de almacenamiento**

Sólo pueden reproducirse archivos de la memoria interna/tarjeta de memoria o memoria USB.

- **6** Confirme usando (ox) para iniciar la música de fondo.
- **7** Pulse (+/(+), para ajustar el volumen.
- **8** Si no hay acción alguna, la barra del menú desaparece después de 5 seg.

### <span id="page-25-0"></span>**Reproducción de música**

#### *Nota*

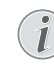

#### **Desconectar la reproducción de imágenes**

Vd. puede apagar la reproducción de imágenes mientras reproduce la música para ahorrar energía (consulte también el capítulo Ajustes de música, página 36). En cuanto pulse la tecla  $\textcircled{4}$ , la imagen se hará de nuevo visible y se pondrá en marcha el ventilador.

- **1** Conecte el aparato con el interruptor de encendido/ apagado situado en un lateral.
- **2** Después de la pantalla de inicio aparece el menú principal.

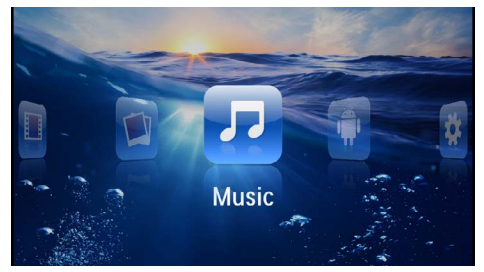

- **3** Seleccione la *Música* con las teclas de navegación.
- **4** Confirme con  $(x)$ .
- **5 A través de la memoria interna:** Seleccione con  $\mathbf{A}/\mathbf{F}$  la memoria interna, la memoria USB, un dispositivo DLNA o la tarjeta de memoria.
- **6** Confirme con  $(\infty)$ .
- **7** Seleccione con  $\left(\frac{1}{2}\right)$  el archivo que desea reproducir.

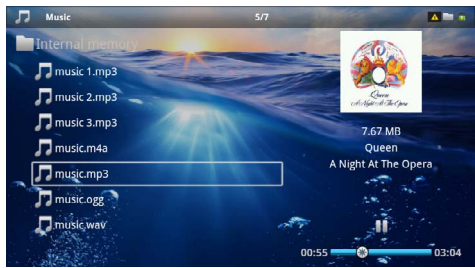

**8** Pulse <sup>(ok</sup>) para iniciar la reproducción.

**9** Pulse  $(\blacktriangleright \mathbb{I})$  para interrumpir o para continuar la reproducción.

#### *Nota*

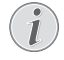

#### **Navegación con reproducción de imágenes suspendida.**

Pulse  $\left(\widehat{\blacktriangle} \right)/\left(\widehat{\blacktriangledown}\right)$  para ir al título anterior / siguiente.

Pulse (C) para interrumpir o continuar la reproducción.

Pulse  $\circledcirc$  para volver a la selección.

Durante la reproducción, Vd. podrá ajustar el volumen con $\textcircled{+}$ / $\textcircled{+}$  en el mando a distancia. Presione  $\textcircled{+}$ . o varias veces (+), para bajar totalmente el volumen.

#### *Nota*

#### **Panel táctil / Gestos**

Toque la parte derecha del panel táctil hacia izquierda y derecha para regular el volumen.

Toque suavemente con dos dedos sobre el panel táctil para retroceder y avanzar rápidament[e \(consulte también el capítulo Panel tác](#page-7-0)[til / Gestos, página 8\)](#page-7-0).

### <span id="page-26-0"></span>**Reproducción de Office (YOZO Office)**

Con YOZO Office podrá visualizar documentos de Office.

- **1** Conecte el aparato con el interruptor de encendido/ apagado situado en un lateral.
- **2** Después de la pantalla de inicio aparece el menú principal.

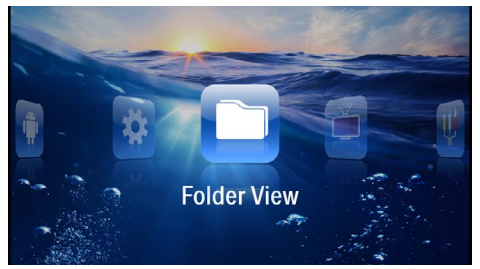

- **3** Seleccione con las teclas de navegación la *Vista de carpetas*.
- **4** Confirme con  $\circledcirc$ .
- **5 Con la tarjeta de memoria insertada o la memoria USB:** Seleccione con  $(\triangle)/(\triangledown)$  la memoria interna, la memoria USB o la tarjeta de memoria.
- **6** Confirme con  $(\infty)$ .
- **7** Seleccione con  $(A)/\nabla$  el archivo que quiera reproducir.

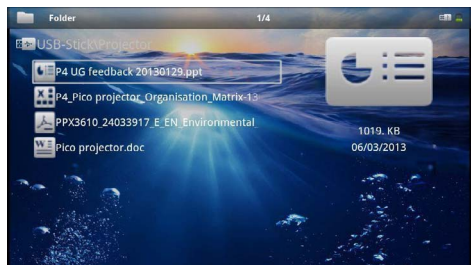

- **8** Pulse <sup>(ok)</sup> para iniciar la visualización.
- **9** Toque la parte derecha del panel táctil subiendo y bajando para paginar. Utilice el panel táctil o un ratón para aumentar/reducir el tamaño del documento [\(consulte también el capítulo Panel táctil / Gestos,](#page-7-0) [página 8\)](#page-7-0).
- **10** Pulse  $\textcircled{2}$  para parar la visualización o para volver a la vista general.

### <span id="page-27-0"></span>**Administrar archivos**

### **Copiar archivos**

Puede copiar archivos entre la memoria interna, el dispositivo de memoria USB conectado o la tarjeta de memoria.

- **1** Conecte el aparato con el interruptor de encendido/ apagado situado en un lateral.
- **2** Después de la pantalla de inicio aparece el menú principal.

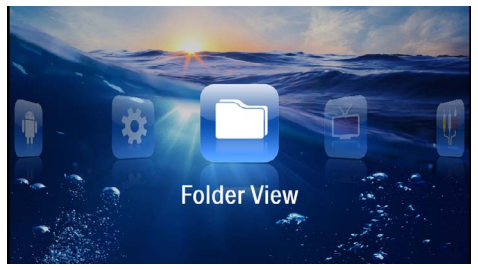

- **3** Seleccione con las teclas de navegación la *Vista de carpetas*.
- **4** Confirme con  $(\infty)$ .
- **5 Con la tarjeta de memoria insertada o la memoria USB:** Selecciones con  $\left(\frac{A}{v}\right)$  la memoria interna, la memoria USB o la tarjeta de memoria.
- **6** Confirme con  $(\infty)$
- **7** Seleccione con  $(\triangle) / (\triangledown)$  el fichero que desee copiar.

#### *Nota*

#### **No existen archivos (0 archivos)**

Solo se muestran aquellos archivos que pueden ser reproducidos por el proyector.

8 Marque el fichero con (D). Si pulsa de nuevo la tecla se deshace el marcado.

#### *Nota*

#### **Marcado de carpeta completa**

También puede marcar una carpeta completa para copiar todos sus archivos. Tenga en cuenta que la copia de carpetas grandes puede llevar algún tiempo.

**9** Seleccione más ficheros con  $(A)/\nabla$ .  $10$  Pulse  $(\circledast)$ .

#### 11 Seleccione *Copiar* con (A)/ $\left(\overline{\mathbf{v}}\right)$

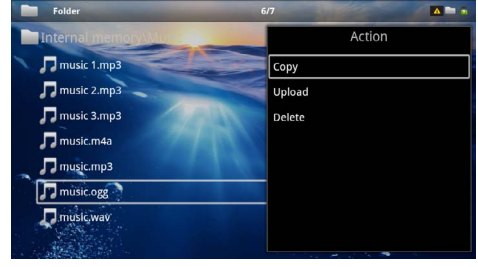

**12** Confirme con  $(\infty)$ .

**13** Seleccione con  $\left(\frac{A}{C}\right)$  la memoria de destino a la que hay que copiar: *Tarjeta SD*, *Memoria interna* o *Disp. de memoria USB*.

 $14$  Confirme con  $\circledcirc$ .

#### *Nota*

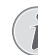

#### **Datos ya existentes**

Si estos ficheros ya están presentes, Vd. puede decidir con  $(A)/\nabla y$   $(A)$  si los desea sobrescribir o no. Si no se sobrescriben los datos, se adjuntará un número al nombre de archivo.

**15** Los archivos se copian.

#### *Nota*

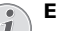

**Error**

Si se produjeran errores en el proceso de copiado, verifique que exista suficiente capacidad de memoria en el medio.

#### *Nota*

#### **Retirar dispositivo de memoria**

Espere a que finalice la copia y no retire hasta entonces el dispositivo de memoria.

### **Eliminar archivos**

Puede copiar archivos de la memoria interna, del dispositivo de memoria USB conectado o de la tarjeta de memoria.

- **1** Conecte el aparato con el interruptor de encendido/ apagado situado en un lateral.
- **2** Después de la pantalla de inicio aparece el menú principal.

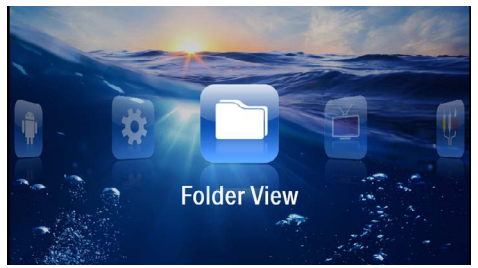

- **3** Seleccione con las teclas de navegación la *Vista de carpetas*.
- **4** Confirme con  $(X)$ .
- **5 A través de la memoria interna:** Seleccione con  $(\triangle)/(\triangledown)$  la memoria interna, la memoria USB, un dispositivo DLNA o la tarjeta de memoria.
- **6** Confirme con  $(\infty)$ .
- **7** Seleccione con  $\left(\frac{A}{v}\right)$  los ficheros que desee borrar.

#### *Nota*

#### **No existen archivos (0 archivos)**

Solo se muestran aquellos archivos que pueden ser reproducidos por el proyector.

- 8 Marque el fichero con (D). Si pulsa de nuevo la tecla se deshace el marcado.
- **9** Seleccione más ficheros con  $\left(\frac{1}{\sqrt{2}}\right)$ .
- $10$  Pulse  $(x)$ .
- **11** Seleccione **Borrar** con  $\bigcirc$ / $\bigcirc$ .
- $12$  Confirme con  $\circledcirc$ .

**13** Seleccione con  $\left(\frac{1}{\sqrt{2}}\right)$  si desea borrar los datos o si desea interrumpir el proceso.

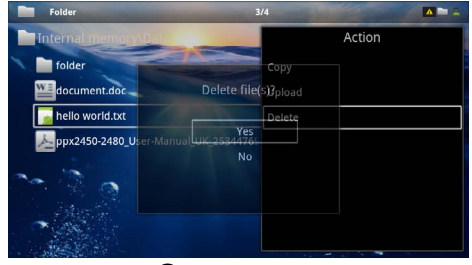

#### **14** Confirme con  $\circledcirc$ .

#### *Nota*

**Error**

Si se produjeran errores en el proceso de borrado, verifique que los datos no están protegidos.

#### *Nota*

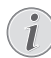

#### **Eliminación de fotos de la tarjeta de memoria**

Al eliminar fotos a través del ordenador, tenga en cuenta que al volver a colocar la tarjeta de memoria en la cámara digital puede que haya fotos que no se puedan volver a visualizar. Las cámaras digitales pueden archivar informaciones adicionales como vistas previas o información sobre la orientación en carpetas propias.

Por ello, elimine las fotos solamente en la cámara digital.

## <span id="page-29-0"></span>**8 Reproducción de TV digital**

#### *Nota*

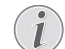

#### **Accesorios necesarios**

Para poder usar la función de TV digital del proyector necesitará la Pico Station PPA7301 (se suministra por separado) o el adaptador de USB para DVB-T PPA8301 (por separado).

Podrá adquirir la estación de acople Pico Station y el adaptador USB-DVB usando el formulario de pedido.

### <span id="page-29-1"></span>**Conectar antena**

#### *Nota*

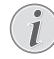

**Dimensiones y orientación de la antena**

En algunas regiones es necesario conectar una antena mayor para lograr la recepción de señal.

En algunas regiones es necesario orientar la antena horizontalmente para lograr la recepción de señal.

### **Conexión de la antena a la Pico Station PPA7301**

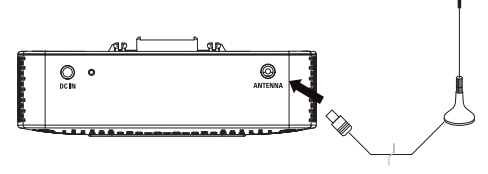

**1** Conecte la antena al puerto de antena.

#### *Nota*

#### **Standard Definition Television**

La Pico Station PPA7301 es compatible con Standard Definition Television (SDTV). Sin embargo no ofrece compatibilidad con High Definition Television (HDTV).

### **Conexión de la antena al aparato de DVB-T PPA8301**

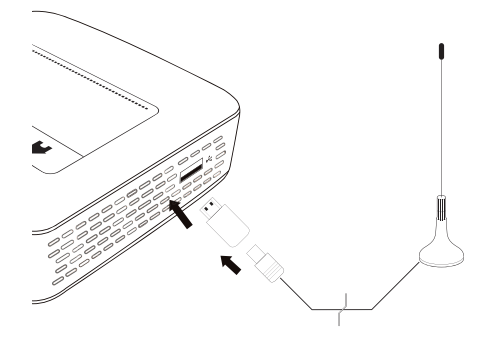

- **1** Conecte el adaptador USB-DVB-T al puerto USB en la parte lateral de su proyector.
- **2** Conecte la antena al adaptador USB-DVB-T.

#### *Nota*

#### **Standard Definition Television**

El pincho USB para DVB-T modelo PPA8301 es compatible con Standard Definition Television (SDTV). Sin embargo no ofrece compatibilidad con High Definition Television (HDTV).

#### **¡ATENCIÓN!**

#### **¡No retire el adaptador DVB-T durante la reproducción!**

No saque el adaptador DVB-T del aparato y/ o no lo saque de la Pico Station (PPA7301) mientras tenga abierto el menú de DVB-T. Las emisoras que se hayan almacenado podrían quedar borradas. Salga del sub-menú para DVB-T antes de extraer el adaptador DVB-T del proyector y/o de la Pico Station (PPA7301).

Si extrae el adaptador USB-DVB-T durante la reproducción es probable que tenga que reiniciar el proyector.

### <span id="page-30-0"></span>**Primera reproducción**

#### *Nota*

#### **Teclas para la navegación**

Todas las teclas representadas son las teclas del mando a distancia.

Durante la primera puesta en servicio de la función de DVB-T deberá iniciar una búsqueda automática de emisora.

- **1** Conecte el aparato con el interruptor de encendido/ apagado situado en un lateral.
- **2** Después de la pantalla de inicio aparece el menú principal.

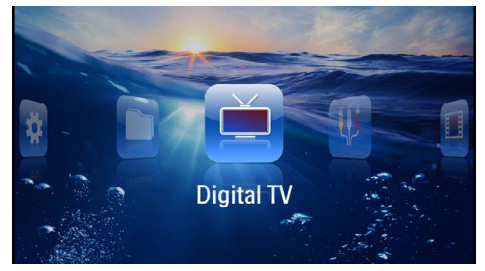

- **3** Conecte la anten[a \(consulte también el capítulo](#page-29-1)  [Conectar antena, página 30\)](#page-29-1).
- **4** Seleccione con las teclas de navegación la *Digital TV*.
- **5** Confirme con  $(x)$ .
- **6** Aparecerá el sub-menú.

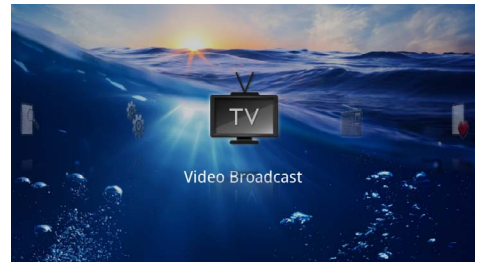

#### **Configuración de área**

- **7** Seleccione con las teclas de navegación la *Utilities/ Setup*.
- **8** Confirme con  $(x)$ .
- **9** Seleccione con las teclas de navegación la *Area set*.
- $10$  Confirme con  $\circledcirc$ .
- **11** Seleccione con las teclas de navegación su área.
- **12** Confirme con  $(\infty)$ .
- **13** Pulse  $\textcircled{S}$  para volver al sub-menú.

#### **Búsqueda de emisora**

- **14** Seleccione con las teclas de navegación *Scan Channels*.
- **15** Confirme con  $(\infty)$ .
- **16** Seleccione con las teclas de navegación *OK*.
- **17** Confirme con  $(\infty)$ .
- **18** Seleccione con las teclas de navegación *Auto.*
- **19** Confirme con  $(\infty)$ .

#### **Televisión**

- **20** Seleccione con las teclas de navegación *Vídeo Broadcast*.
- **21** Confirme con  $(\infty)$ .
- **22** Se reproducirá la señal de la emisora utilizada por última vez. Cambie de emisora usando  $({}^{\text{CH}})/({}^{\text{CH}})$ .

#### *Nota*

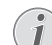

#### **Visualización de información de emisora**

Al cambiar de emisora se muestra en el borde inferior de la superficie de proyección la información de la misma. La barra de información desaparece después de 5 segundos.

**23** Pulse (a) para parar la reproducción o para volver al menú principal.

Durante la reproducción, Vd. podrá ajustar el volumen con $\left(\frac{1}{\sqrt{2}}\right)$  en el mando a distancia. Presione (), o varias veces (+), para bajar totalmente el volumen.

### <span id="page-30-1"></span>**Televisión**

#### *Nota*

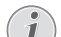

#### **Teclas para la navegación**

Todas las teclas representadas son las teclas del mando a distancia.

- **1** Conecte el aparato con el interruptor de encendido/ apagado situado en un lateral.
- **2** Después de la pantalla de inicio aparece el menú principal.

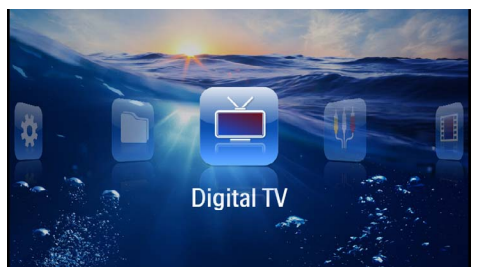

**3** Conecte la antena [\(consulte también el capítulo](#page-29-1) [Conectar antena, página 30\).](#page-29-1)

- **4** Seleccione con las teclas de navegación la *Digital TV*.
- **5** Confirme con  $(\infty)$ .
- **6** Aparecerá el sub-menú.

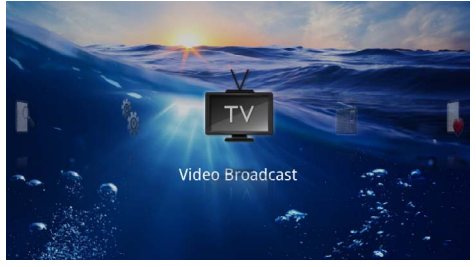

- **7** Seleccione con las teclas de navegación *Vídeo Broadcast*.
- **8** Confirme con  $(\infty)$ .
- **9** Se reproducirá la señal de la emisora utilizada por última vez. Cambie de emisora usando  $({}^{\textrm{\tiny{(H)}}}_{\textrm{\tiny{(H)}}})$ .

#### *Nota*

#### **Visualización de información de emisora**

Al cambiar de emisora se muestra en el borde inferior de la superficie de proyección la información de la misma. La barra de información desaparece después de 5 segundos.

10 Pulse  $\circledast$  para parar la reproducción o para volver al menú principal.

Durante la reproducción, Vd. podrá ajustar el volumen con $\left(\frac{1}{\sqrt{2}}\right)$  en el mando a distancia. Presione (\*), o varias veces (4), para bajar totalmente el volumen.

# <span id="page-32-0"></span>**9 Android**

Su Pico Pix Pocket Projector trabaja con el sistema operativo Android.

## <span id="page-32-1"></span>**Abrir Android**

- **1** Conecte el aparato con el interruptor de encendido/ apagado situado en un lateral.
- **2** Después de la pantalla de inicio aparece el menú principal.

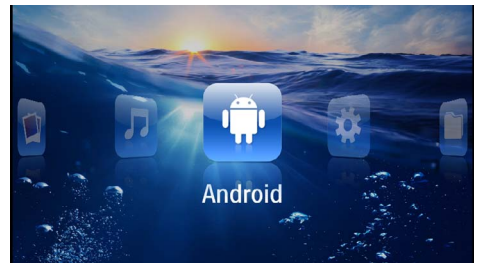

- **3** Seleccione con las teclas de navegación *Android*.
- **4** Confirme con  $\circledcirc$ .

### <span id="page-32-2"></span>**Salir de Android**

Pulse  $\triangle$  para regresar el menú principal.

### <span id="page-32-3"></span>**Resetear Android**

Si su proyector de bolsillo no funciona correctamente, resetearlo a la configuración de fábrica puede ayudarle a solucionar cualquier problema.

#### **¡PELIGRO!**

**¡Tenga en cuenta que se borrarán todos los datos y ajustes realizados!**

Con esta acción se borrarán todos los datos y ajustes almacenados en el aparato.

También será necesario reinstalar las apps.

#### *Nota*

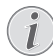

#### **YOZO Office**

Al resetear Android también se borrará YOZO Office. La reinstalación de YOZO Office se inicia automáticamente cuando conecte el aparato a Internet por WiFi.

### <span id="page-32-4"></span>**Instalación de aplicaciones Android**

#### **¡ATENCIÓN!**

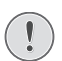

#### **¡Sólo fuentes fiables!**

Las aplicaciones de proveedores externos pueden causar daños. Utilice exclusivamente paquetes de instalación de fuentes fiables.

Siempre tendrá la opción de instalar más aplicaciones. Utilice paquetes de instalación APK.

#### *Nota*

#### **Compatibilidad**

El fabricante no asume garantía respecto a la compatibilidad de las aplicaciones de terceros.

#### *Nota*

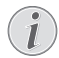

#### **Volumen**

En algunas aplicaciones, el volumen sólo puede regularse usando el mando a distancia.

#### *Nota*

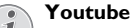

Deberá instalar la última versión de Adobe Flash Player para poder reproducir vídeos de

YouTub[e \(consulte también el capítulo Insta](#page-33-1)[lar Adobe Flash Player, página 34\).](#page-33-1)

#### *Nota*

#### **Calendario**

En este proyector de bolsillo no hay instalado calendario.

### <span id="page-33-1"></span>**Instalar Adobe Flash Player**

Deberá instalar la última versión de Adobe Flash Player para poder reproducir vídeos de YouTube.

- **1** Descargue la última versión del paquete de instalación de Adobe Flash Player(*flashplayer.apk*[\) para](http://www.philips.com/support)  [Android. Encontrará más información en www.phi](http://www.philips.com/support)lips.com/support.
- **2** Guarde el paquete en una tarjeta de memoria.
- **3** Inserte la tarjeta de memoria en el aparato [\(consulte](#page-18-1)  [también el capítulo Instalar tarjeta de memoria,](#page-18-1)  [página 19\)](#page-18-1).
- **4** Conecte el aparato con el interruptor de encendido/ apagado situado en un lateral.
- **5** Después de la pantalla de inicio aparece el menú principal.

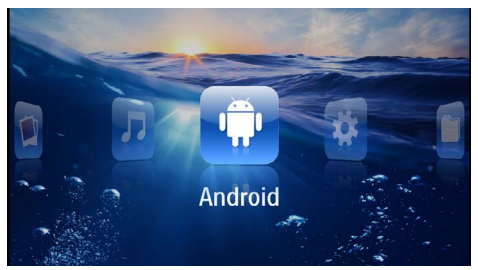

- **6** Seleccione con las teclas de navegación *Android*.
- **7** Confirme con  $(\infty)$ .
- **8** Seleccione con las teclas de navegación *Explorer*.

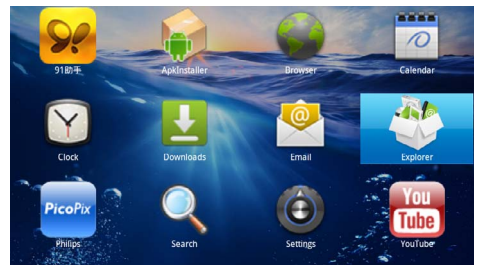

- **9** Confirme con  $(\infty)$ .
- **10** Navegue por los menús hasta llegar a la tarjeta de memoria y seleccione *flashplayer.apk*.

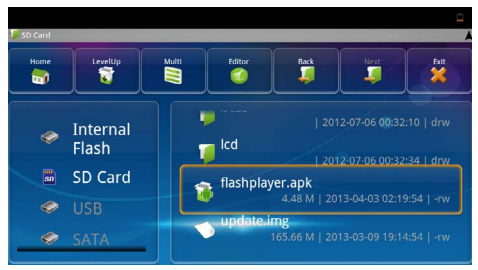

**11** Pulse <sup>(ok)</sup> para ejecutar el paquete de instalación.

#### **12** Seleccione con las teclas de navegación *Instalar*.

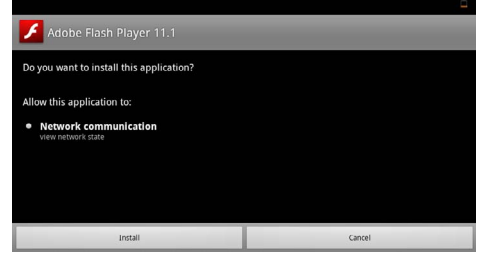

#### **13** Pulse <sup>(ok</sup>) para iniciar la instalación.

**14** Seleccione con las teclas de navegación *Listo*.

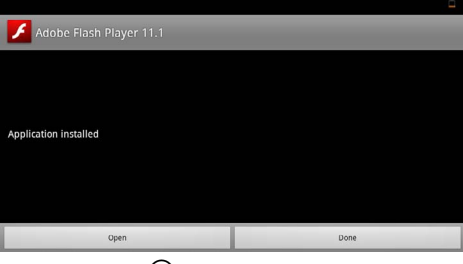

- **15** Confirme con  $(\infty)$ .
- **16** La versión más actual de Adobe Flash Player quedará instalada.

### <span id="page-33-0"></span>**Configurar modo del navegador**

Configure el modo del navegador para visualizar páginas de Internet con contenidos en Flash.

- **1** Conecte el aparato con el interruptor de encendido/ apagado situado en un lateral.
- **2** Después de la pantalla de inicio aparece el menú principal.

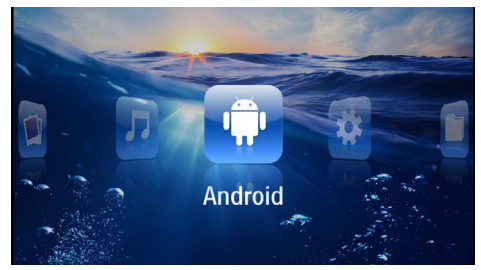

- **3** Seleccione con las teclas de navegación *Android*.
- **4** Confirme con  $\circledcirc$ .

**5** Seleccione con las teclas de navegación *Navegador*.

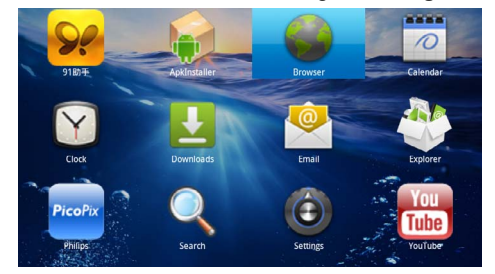

- **6** Confirme con  $(x)$ .
- **7** Pulse la tecla de menú ⊜para abrir el menú.
- **8** Seleccione con las teclas de navegación *Más*.

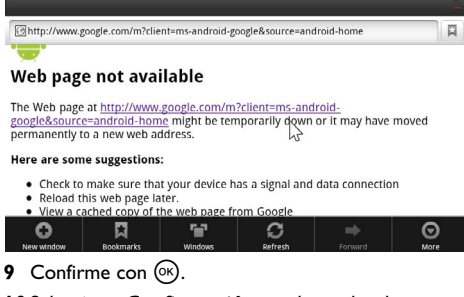

**10** Seleccione *Configuración* con las teclas de navegación.

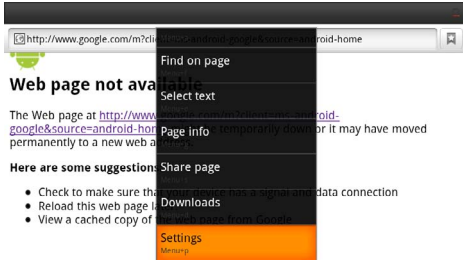

- **11** Confirme con  $\circledcirc$ .
- **12** Seleccione con las teclas de navegación*Agente de usuario*.

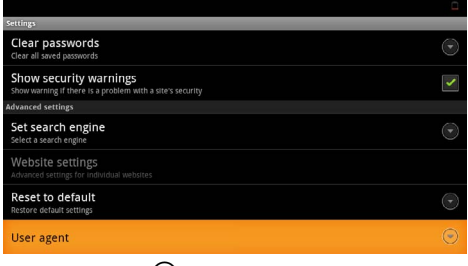

**13** Confirme con  $\circledcirc$ .

#### **14** Seleccione con las teclas de navegación *Escritorio*.

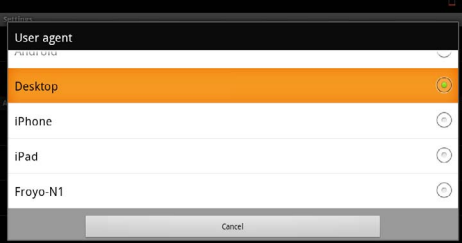

- **15** Confirme con  $\circledcirc$ .
- **16** Las páginas de Internet con contenidos Flash podrán visualizarse ahora.

### **Resetear el modo del navegador**

- **1** Proceda como en el capítulo "Configurar modo del navegador" [\(consulte también el capítulo Configurar](#page-33-0) [modo del navegador, página 34\).](#page-33-0)
- **2** Seleccione con las teclas de navegación *iPad*.

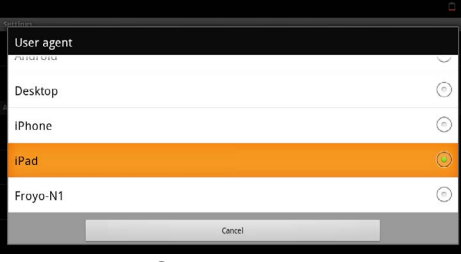

**3** Confirme con  $(\infty)$ .

## <span id="page-35-0"></span>**10 Configuraciones**

- **1** Conecte el aparato con el interruptor de encendido/ apagado situado en un lateral.
- **2** Después de la pantalla de inicio aparece el menú principal.

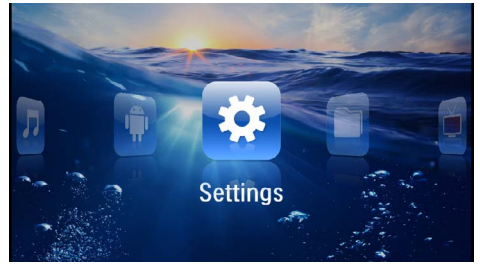

- **3** Seleccione *Configuración* con las teclas de navegación.
- **4** Confirme con  $(X)$
- **5** Seleccione con  $\bigcirc$  /  $\bigcirc$  de entre los siguientes ajustes.

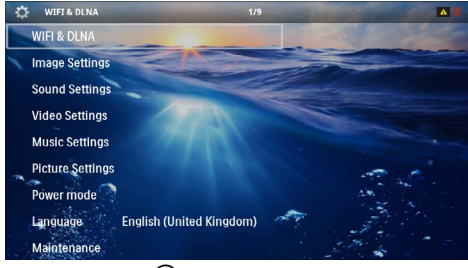

- **6** Confirme con  $(\aleph)$ .
- **7** Cambie los ajustes con  $\mathbb{R}$ ,  $\mathbb{A}/\mathbb{R}$ ,
- **8** Confirme con  $(x)$ .

Con la tecla  $\textcircled{4}$  vuelve al paso de menú anterior.

### <span id="page-35-1"></span>**Vista general de las funciones de menú**

#### **WIFI & DLNA**

*Red WIFI*– Encender y apagar red inalámbrica (WLAN)

*Selección de red* – Seleccionar la red inalámbrica con la que se debe conectar el aparato

*Entrega DLNA* – Encender y apagar transferencia DI NA

*WIFI Hotspot* – Activar y desactivar la función de WLAN-Tethering

#### **Ajustes de imagen**

*Fondo de pantalla* – Seleccionar fondo de pantalla

*Formato de imagen* – Ajustar vídeo e imágenes al formato 4:3

#### *Modo de proyección*

*Frontal* – Proyección normal, el aparato se encuentra delante de la pantalla/superficie de proyección.

*Trasero* – Proyección desde detrás, el aparato se encuentra detrás de la pantalla/superficie de proyección.

*Cenital* – El aparato está colgado boca abajo del techo, la imagen es girada en 180º.

*Trasero Cenital* – El aparato está colgado boca abajo del techo detrás de la pantalla/superficie de proyección. La imagen es girada en 180º y girada horizontalmente.

*Corrección del color de la pared* – Corrección de la imagen proyectada para adaptarla al color de la pared

*Smart Settings* – Ajustes predefinidos de claridad / contraste / saturación del color. Si se modifican estos ajustes, el ajuste cambia a modo *Manual*.

*Brillo* – Ajustar la claridad

*Contraste* – Ajustar el contraste

#### **Ajustes de sonido**

*Volumen* – Ajustar el volumen

*Graves* – Ajustar la reproducción de bajos

*Agudos* – Ajustar la reproducción de agudos

*Tono de tecleo* – Encender y apagar el to no las teclas

#### **Ajustes de vídeo**

*Vista de ficheros* – Mostrar todos los vídeos en una lista o según el orden de la carpeta en la memoria.

*Repetir* – Ajustar los modos de repetición de los ficheros de vídeos: Repetición apagada (*Off*), todos los vídeos del directorio son repetidos (*Indice*), solo el vídeo actual es repetido (*Película*), todos los vídeos son repetidos (*Todo*).

*Continuar reproducción* – Cuando esta función está habilitada, la reproducción continúa desde la imagen en la que fue interrumpida. Si esta función está desconectada, la reproducción se inicia siempre al principio de la película.

*Formato de imagen* – Ajustar video al formato 4:3

#### **Ajustes de música**

*Vista de ficheros* – Mostrar toda la música en una lista o según el orden de la carpeta en la memoria.

*Pantalla* – Encender o apagar la proyección durante la reproducción.

*Repetir* – Ajustar los modos de repetición de los archivos de música: Repetición apagada (*Off*), todas las músicas del directorio son repetidas (*Indice*), solo se repite la pieza actual (*Canción*), todas las músicas son repetidas (*Todo*).

*Aleatorio* – Con esta función seleccionada, el orden de repetición es aleatorio. De lo contrario, la reproducción se realiza en orden correlativo.

#### **Ajustes de fotografía**

*Vista de ficheros* – Muestra las imágenes durante la selección en el menú principal como vista en *Miniatura* o como *Lista*.

*Tiempo de visualización* – Tiempo durante el que se muestra una imagen durante una presentación de diapositivas.

*Repetir* – ajustar los modos de repetición de imágenes para una presentación de diapositivas: Repetición apagada (*Off*), se repiten todas las fotos del directorio (*Indice*), todas las imágenes archivadas son repetidas (*Todo*).

*Transición de diapositivas* – Ajuste del paso entre diapositivas

*Orden de diapositivas* – Reproducir las diapositivas de manera aleatoria u ordenada.

#### **Modo de alimentación**

*Brillo* – Al habilitar esta función, se reduce la potencia de la luz para alargar la vida de la batería. Al funcionar con suministro de la red, el modo de ahorro de energía siempre se deshabilita para permitir la mejor reproducción de imagen posible.

*Modo Sleep* – Al habilitar esta función, el proyector se apaga de manera automática después de un tiempo preestablecido o al final de la película.

#### **Idioma**

Seleccionar el idioma deseado para el menú.

#### **Mantenimiento**

*Restaurar ajustes* – Volver al ajuste establecido por la fábrica.

*Actualizar Firmware* – Actualizar el firmware

#### *Nota*

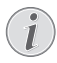

Conecte la fuente de alimentación de red durante la actualización del firmware.

*Información* – Mostrar la memoria libre de la memoria interna e informaciones sobre el aparato (espacio de memoria: / Memoria libre: / Versión de firmware: / Nombre del aparato: / Modelo:)

# <span id="page-37-0"></span>**11 Servicio**

### <span id="page-37-1"></span>**Indicaciones sobre el cuidado de la batería**

La capacidad de la batería disminuye con el tiempo. Puede alargar la vida útil de la batería si tiene en cuenta los siguientes puntos:

- Cuando no esté conectado a la red, el aparato funcionará con la batería incorporada. Cuando la capacidad de la batería sea insuficiente, el aparato se apaga. Conecte el aparato a la fuente de corriente.
- Cuando la capacidad de la batería sea insuficiente, el símbolo de la batería lucirá en color rojo.
- Si el producto funciona durante largos periodos de tiempo, se recalienta su superficie y aparecerá un símbolo de advertencia en la proyección [\(con](#page-10-1)[sulte también el capítulo Símbolos en la barra de](#page-10-1)  [estado, página 11\).](#page-10-1) El aparato reaccionará de la siguiente manera:
	- 1 El ventilador activa su nivel máximo de rendimiento.
	- 2 Con el nivel máximo de claridad aparecerá el símbolo de sobrecalentamiento en pantalla, y el aparato cambiará de manera automática al nivel mínimo de claridad.
	- 3 Con el nivel mínimo de claridad aparecerá el símbolo de sobrecalentamiento durante tres segundos centrado en la pantalla. Después, el aparato se desconecta de manera automática.

Podrá continuar la reproducción cuando el Pico-Pix se haya refrigerado.

- Si el producto funciona durante largos periodos de tiempo, se recalienta su superficie y aparecerá un símbolo de advertencia en la proyección. El aparato se cambia de manera automática al modo de stand-by cuando se recalienta. Vd. puede reanudar la proyección una vez que el aparato se haya enfriado, pulsando cualquier tecla.
- Utilice el aparato al menos una vez a la semana.
- Cargue el aparato con regularidad. No almacene el aparato con la batería descargada por completo.
- Si no se utiliza el aparato durante algunas semanas, descargue parcialmente el aparato utilizándolo antes de guardarlo.
- Si el aparato solo funciona a través de la conexión USB o con la fuente de alimentación, la batería está estropeada.
- Mantenga el aparato y la batería alejados de fuentes de calor.

#### **¡PELIGRO!**

#### **No sustituir la batería uno mismo.**

No trate de sustituir la batería usted mismo. La manipulación incorrecta de la batería o el empleo de un tipo de batería inadecuada pueden producir daños en el aparato o lesiones.

### <span id="page-37-2"></span>**Cargar batería después de alcanzar el nivel mínimo de carga.**

Cuando la batería haya alcanzado un nivel mínimo de carga, o después de no haber utilizado el proyector durante un período largo de tiempo, proceda de la siguiente manera:

**1** Conecte el aparato a la fuente de corrient[e \(consulte](#page-11-2) [también el capítulo Conectar fuente de alimentación](#page-11-2) [/ Cargar batería, página 12\).](#page-11-2) El aparato reaccionará de la siguiente manera:

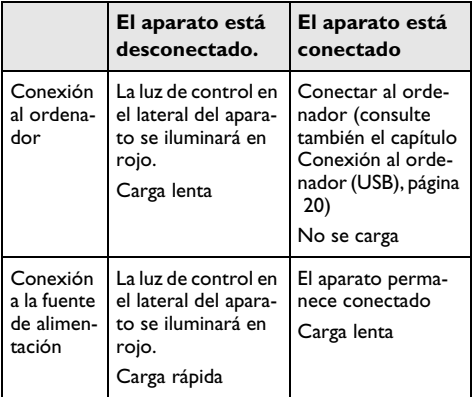

**2** El aparato puede ser conectado y utilizado después de un tiempo de carga de aprox.

## **Tiempos de carga de la batería con el apa- rato desconectado**

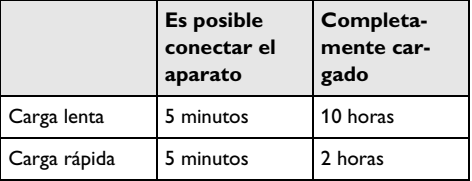

### <span id="page-38-0"></span>**Limpieza**

#### **¡PELIGRO!**

#### **¡Advertencias para la limpieza!**

Utilice un paño suave y sin pelusas. No utilice en ningún caso productos de limpieza líquidos o fácilmente inflamables (sprays, productos abrasivos, productos para pulir, alcohol, etc.). El interior del aparato no puede entrar en contacto con humedad. No rocié el aparato con líquidos de limpieza.

Pase suavemente un trapo por las superficies descritas. Tenga cuidado de no rayar la superficie.

### **Limpieza del objetivo**

Emplee un pincel o papel limpiador de lentes para la limpieza de la lente del proyector.

#### **¡PELIGRO!**

#### **No emplear productos de limpieza líquidos.**

Para la limpieza de la lente, no emplee productos de limpieza líquidos, con el fin de evitar daños en el tratamiento antirreflector.

### <span id="page-38-1"></span>**El aparato está sobrecalentado**

Cuando el aparato esté sobrecalentado, aparecerá el correspondiente símbol[o \(consulte también el capítulo](#page-10-1)  [Símbolos en la barra de estado, página 11\)](#page-10-1). El aparato reaccionará de la siguiente manera:

- **1** El ventilador activa su nivel máximo de rendimiento.
- **2** Con el nivel máximo de claridad aparecerá el símbolo de sobrecalentamiento en pantalla, y el aparato cambiará de manera automática al nivel mínimo de claridad.
- **3** Con el nivel mínimo de claridad aparecerá el símbolo de sobrecalentamiento durante tres segundos centrado en la pantalla. Después, el aparato se desconecta de manera automática.

Podrá continuar la reproducción cuando el PicoPix se haya refrigerado.

### <span id="page-38-2"></span>**Actualizar el firmware con la tarjeta de memoria**

#### *Nota*

Conecte la fuente de alimentación de red durante la actualización del firmwar[e \(con](#page-11-2)[sulte también el capítulo Conectar fuente de](#page-11-2)  [alimentación / Cargar batería, página 12\).](#page-11-2)

**1** Formatee la tarjeta de memoria de acuerdo al sistema de archivosFAT16 o FAT32.

#### **¡PELIGRO!**

#### **¡Se borrarán todos los datos!**

Con esta acción se borrarán todos los datos almacenados en la tarjeta de memoria.

- **2** Guarde el archivo de actualización de firmware más reciente en la tarjeta de memoria.
- **3** Inserte la tarjeta [\(consulte también el capítulo Insta](#page-18-1)[lar tarjeta de memoria, página 19\)](#page-18-1) y apague el aparato.
- **4** Seleccione *Configuración* con las teclas de navegación.
- **5** Confirme con  $(\infty)$ .
- **6** Seleccione usando (A)/( $\triangledown$ ) **Mantenimiento**.
- **7** Confirme con  $(\infty)$ .
- 8 Seleccione usando (A) / **Actualización de Fir***mware*.
- **9** Confirme con  $(X)$
- 10 Seleccione con (A)/(v) Instalar.
- **11** Confirme con  $\circledcirc$ .
- **12** El aparato se conecta y desconecta. Después de 5 minutos aparecerá la indicación *Selección de idioma*. De este modo se completa la actualización de Firmware.

#### **¡PELIGRO!**

**¡Introduzca la tarjeta de memoria!**

En ningún caso saque la tarjeta de memoria utilizada mientras que el aparato esté accediendo a ella.

#### **¡PELIGRO!**

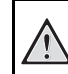

### **Unidad de alimentación**

Nunca desconecte la fuente de alimentación al realizar actualizaciones del firmware.

#### *Nota*

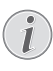

Si aparece un error durante la actualización de firmware, reinicie de nuevo el proceso o póngase en contacto con su distribuidor.

### <span id="page-39-0"></span>**Problemas y soluciones**

### **Ayuda rápida**

En caso de que aparezca un problema que no se pueda solucionar con las descripciones contenidas en este manual de usuario (vea también la ayuda siguiente), proceda de la siguiente manera.

- **1** Desconecte el aparato con el interruptor de encendido/apagado situado en un lateral.
- **2** Espere como mínimo diez segundos.
- **3** Conecte el aparato con el interruptor de encendido/ apagado situado en un lateral.
- **4** Si vuelve a aparecer el problema, diríjase a nuestro servicio técnico de asistencia al cliente o a su distribuidor especializado.

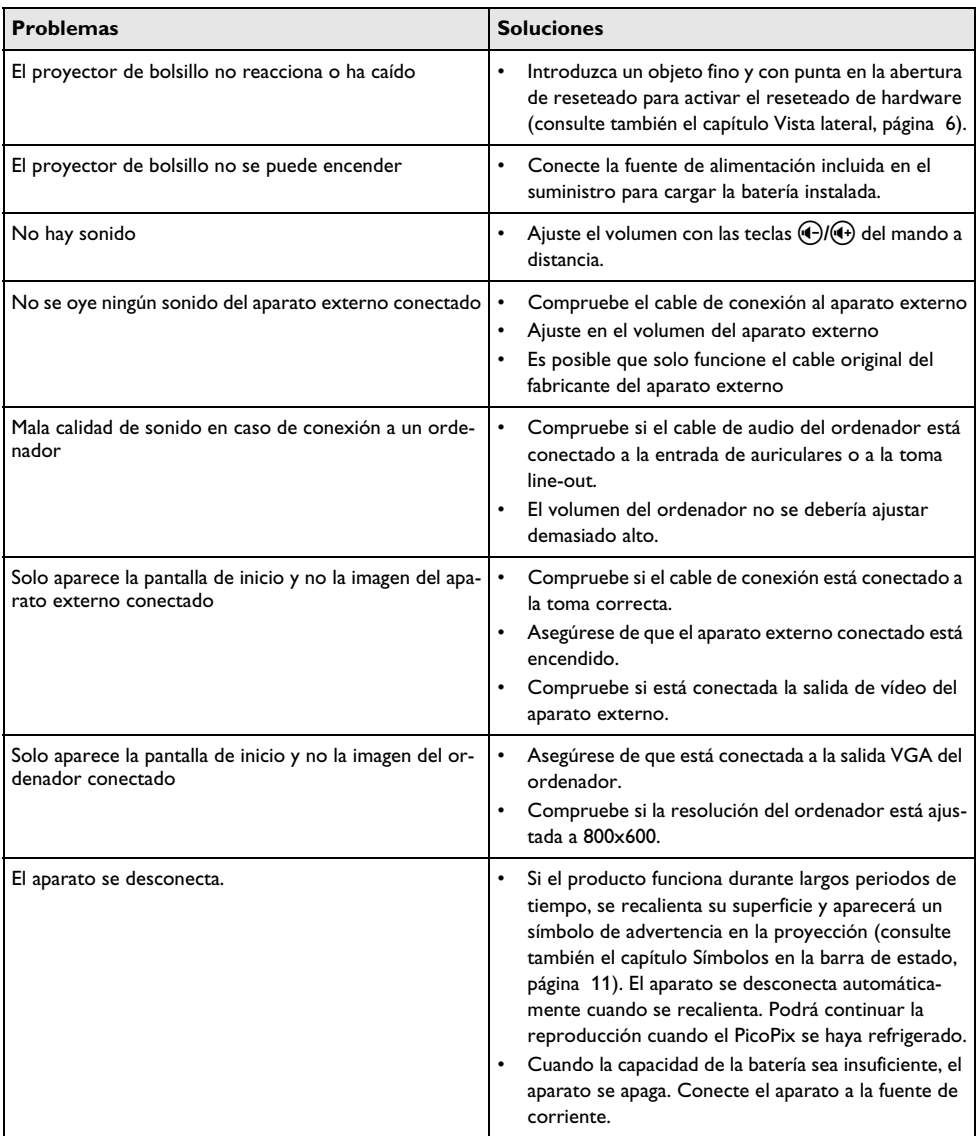

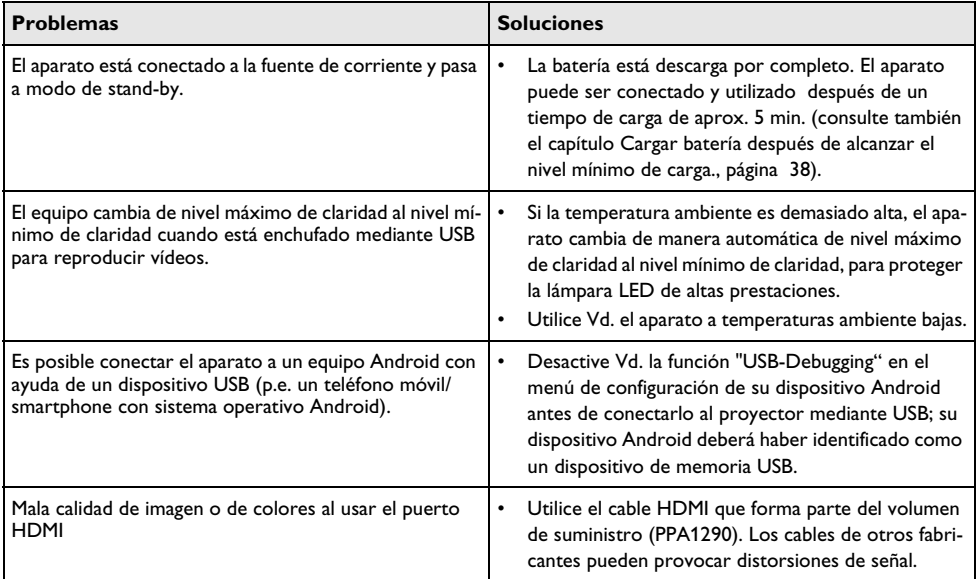

## <span id="page-41-0"></span>**12 Anexo**

### <span id="page-41-1"></span>**Datos técnicos**

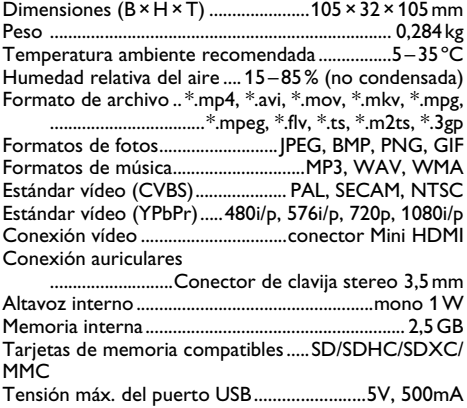

### **Tecnología/Óptica**

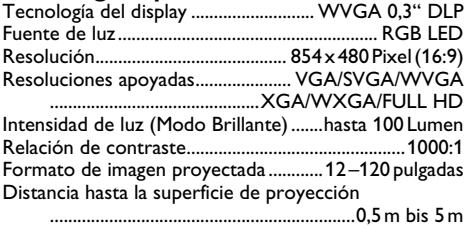

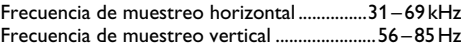

### **Unidad de alimentación**

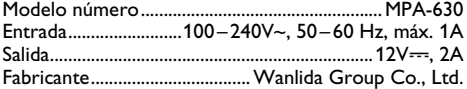

#### **Batería incorporada**

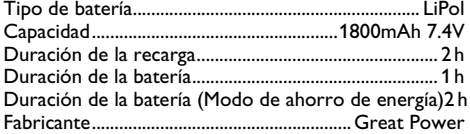

### <span id="page-41-2"></span>**Accesorios**

Su aparato tiene los siguientes accesorios disponibles: Pico Station con batería y altavoces

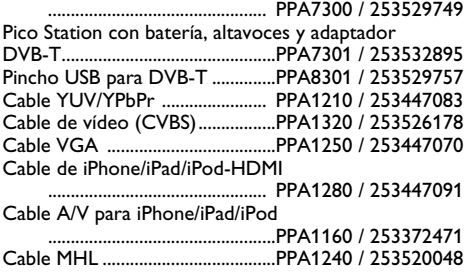

Todos los datos se proporcionan exclusivamente a modo de referencia. **Sagemcom Documents SAS** se reserva el derecho a realizar modificaciones al equipo sin previo aviso.

# $C \in \mathbb{C}$

La marca CE garantiza que este aparato cumple las directivas 1999/5/EG 2006/95/EG, 2004/108/EG y 2009/ 125/EG del Parlamento Europeo y del Consejo de Aparatos de Telecomunicación en lo relativo a la seguridad y las salud del usuario, así como las interferencias electromagnéticas.

Vd. puede leer la declaración de conformidad en la página web www.picopix.philips.com.

La conservación del medio ambiente dentro de un concepto de desarrollo sostenible es una de las preocupaciones principales de Sagemcom. Sagemcom Documents SAS se esfuerza por desarrollar y mantener sistemas respetuosos con el medio ambiente. Por este motivo, Sagemcom Documents SAS ha decidido otorgarle a la eficiencia medioambiental de todas las fases de vida del producto una alta importancia, desde la producción y la puesta en funcionamiento del producto hasta su uso y eliminación.

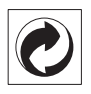

**Embalaje:** El logotipo (punto verde) significa que se paga una contribución a una organización nacional reconocida para mejorar las infraestructuras de reciclaje y la clasificación de los embalajes. Le rogamos respete las normas de clasificación establecidas localmente para este tipo de residuo.

**Pilas:** Si su producto contiene pilas, debe desecharlas en un punto de recogida adecuado.

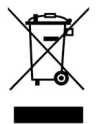

**Producto:** La papelera tachada que aparece en la mercancía significa que el producto es un aparato eléctrico o electrónico. En relación con esto, las normativas europeas le ruegan lo deseche selectivamente:

• En los puntos de venta, en el caso de compra de un aparato similar.

• En el punto de recogida municipal establecido.

De esta forma, puede participar en la reutilización y mejora de la calidad de los Residuos de Equipos Eléctricos y Electrónicos, que tienen un grave efecto en el entorno y en la salud humana.

El embalaje utilizado es de papel y cartón y desecharse en los contenedores de papel. Las láminas de plástico pueden reciclarse o depositarse en el contenedor de residuos no seleccionados, dependiendo de las exigencias vigentes en su país.

**Marcas:** Las referencias mencionadas en el presente manual son marcas comerciales de las respectivas compañías. La ausencia de los símbolos  $\overline{R}$  y  $\overline{r}$  no presupone que se trata de marcas sin protección. Otros nombres de productos utilizados en el presente documento sirven sólo para identificar los productos y pueden ser marcas del propietario correspondiente. Sagemcom Documents SAS declina cualquier derecho en dichas marcas.

Ni Sagemcom Documents SAS sus empresas colaboradoras son responsables, frente al comprador de este producto o frente a terceros, de reclamaciones por daños, pérdidas, costes o gastos ocasionados al comprador o a un tercero como consecuencia de accidente, uso inadecuado o mal uso del producto; o modificaciones, reparaciones o cambios no autorizados en el aparato, o por la inobservancia de las instrucciones de funcionamiento y mantenimiento de Sagemcom

Sagemcom Documents SAS no se responsabiliza de daños o problemas derivados como consecuencia del uso de opciones o materiales fungibles que no estén identificados como productos originales de Sagemcom Documents SAS o Philips o como productos autorizados por Sagemcom Documents SAS o Philips.

Sagemcom Documents SAS no se responsabiliza de daños producidos por interferencias electromagnéticas como consecuencia del uso de cables de conexión no identificados como productos de Sagemcom Documents SAS o Philips.

Todos los derechos reservados. Está prohibida la reproducción total o parcial de esta publicación sin previo consentimiento escrito de Sagemcom Documents SAS sí como su almacenamiento en cualquier sistema de archivo y la transmisión por cualquier medio, ya sea electrónico, mecánico, mediante fotocopia, grabación u otro. La información que contiene este documento está exclusivamente pensada para la utilización de este producto. Sagemcom Documents SAS no se responsabiliza de la aplicación de estas informaciones a otros productos.

Este manual de usuario no tiene carácter contractual.

Nos reservamos el derecho a modificaciones y no nos responsabilizamos de errores de imprenta u otros errores en este documento.

Copyright  $\odot$  2013 Sagemcom Documents SAS.

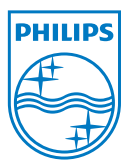

PHILIPS and the PHILIPS' Shield Emblem are registered trademarks of Koninklijke Philips Electronics N.V. and are used by Sagemcom Documents SAS under license from Koninklijke Philips Electronics N.V.  $©$  2013 Sagemcom Documents SAS All rights reserved

#### **Sagemcom Documents SAS**

Documents Business Unit

Headquarters : 250, route de l'Empereur 92848 Rueil-Malmaison Cedex · FRANCE Tel: +33 (0)1 57 61 10 00 · Fax: +33 (0)1 57 61 10 01 www.sagemcom.com Simplified Joint Stock Company · Capital 8.479.978 € · 509 448 841 RCS Nanterre

**PPX3610 ES 253520035-B**